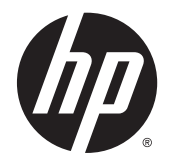

# HP Stream x360 Convertible PC

Maintenance and Service Guide IMPORTANT! This document is intended for HP authorized service providers only.

© Copyright 2014 Hewlett-Packard Development Company, L.P.

Bluetooth is a trademark owned by its proprietor and used by Hewlett-Packard Company under license. Atom, Celeron, and Intel are trademarks of Intel Corporation in the U.S. and other countries. Microsoft and Windows are U.S. registered trademarks of the Microsoft group of companies. SD Logo is a trademark of its proprietor.

The information contained herein is subject to change without notice. The only warranties for HP products and services are set forth in the express warranty statements accompanying such products and services. Nothing herein should be construed as constituting an additional warranty. HP shall not be liable for technical or editorial errors or omissions contained herein.

#### First Edition: October 2014

Document Part Number: 793705-001

#### **Product notice**

This guide describes features that are common to most models. Some features may not be available on your computer.

Not all features are available on all editions of Windows 8. This computer may require upgraded and/or separately purchased hardware, drivers, and/or software to take full advantage of Windows 8 functionality. See <http://www.microsoft.com>for details.

#### **Software terms**

By installing, copying, downloading, or otherwise using any software product preinstalled on this tablet, you agree to be bound by the terms of the HP End User License Agreement (EULA). If you do not accept these license terms, your sole remedy is to return the entire unused product (hardware and software) within 14 days for a refund subject to the refund policy of your place of purchase.

For any further information or to request a full refund of the tablet, please contact your local point of sale (the seller).

#### **Safety warning notice**

**A WARNING!** To reduce the possibility of heat-related injuries or of overheating the device, do not place the device directly on your lap or obstruct the device air vents. Use the device only on a hard, flat surface. Do not allow another hard surface, such as an adjoining optional printer, or a soft surface, such as pillows or rugs or clothing, to block airflow. Also, do not allow the AC adapter to contact the skin or a soft surface, such as pillows or rugs or clothing, during operation. The device and the AC adapter comply with the useraccessible surface temperature limits defined by the International Standard for Safety of Information Technology Equipment (IEC 60950-1).

# **Table of contents**

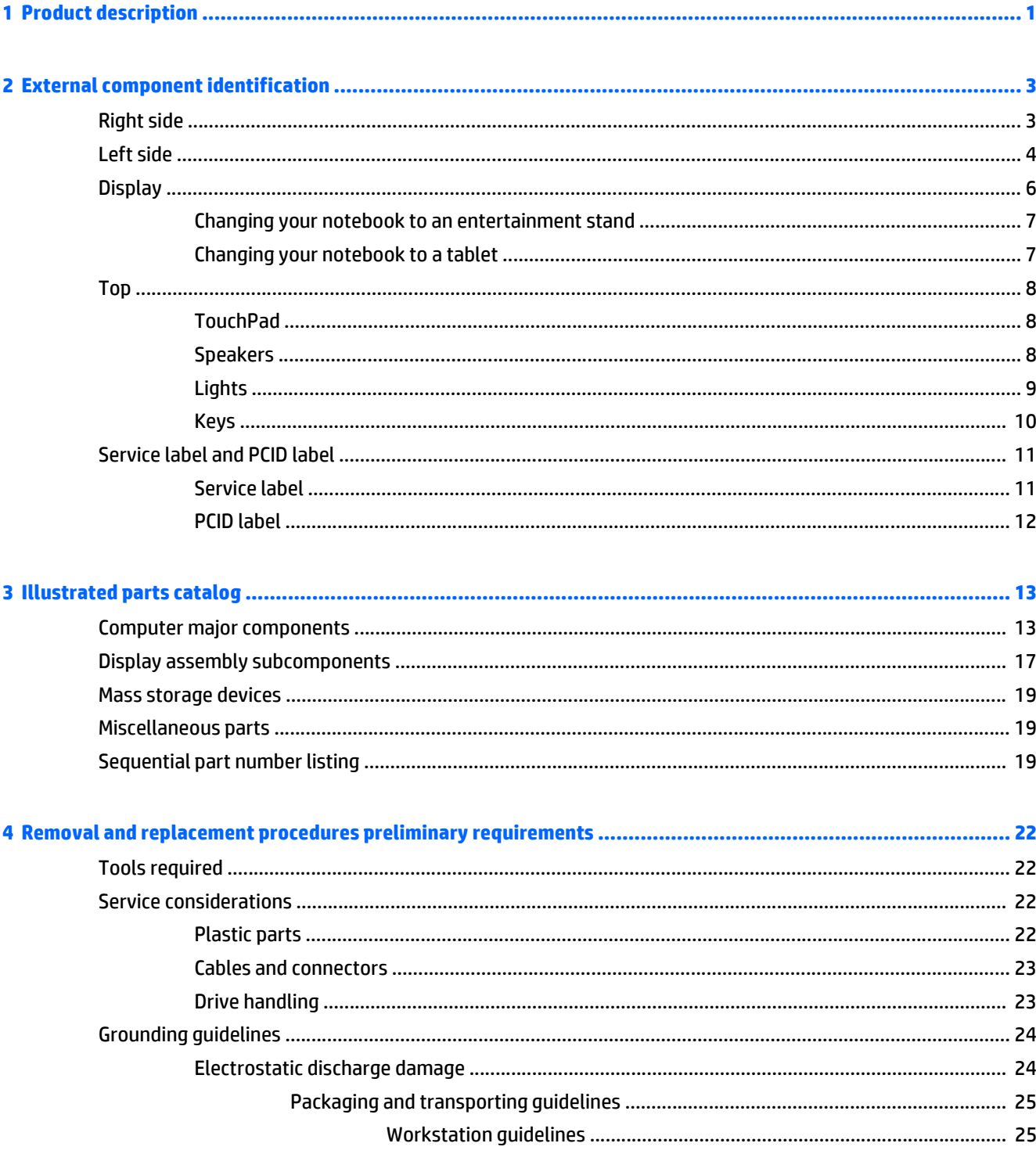

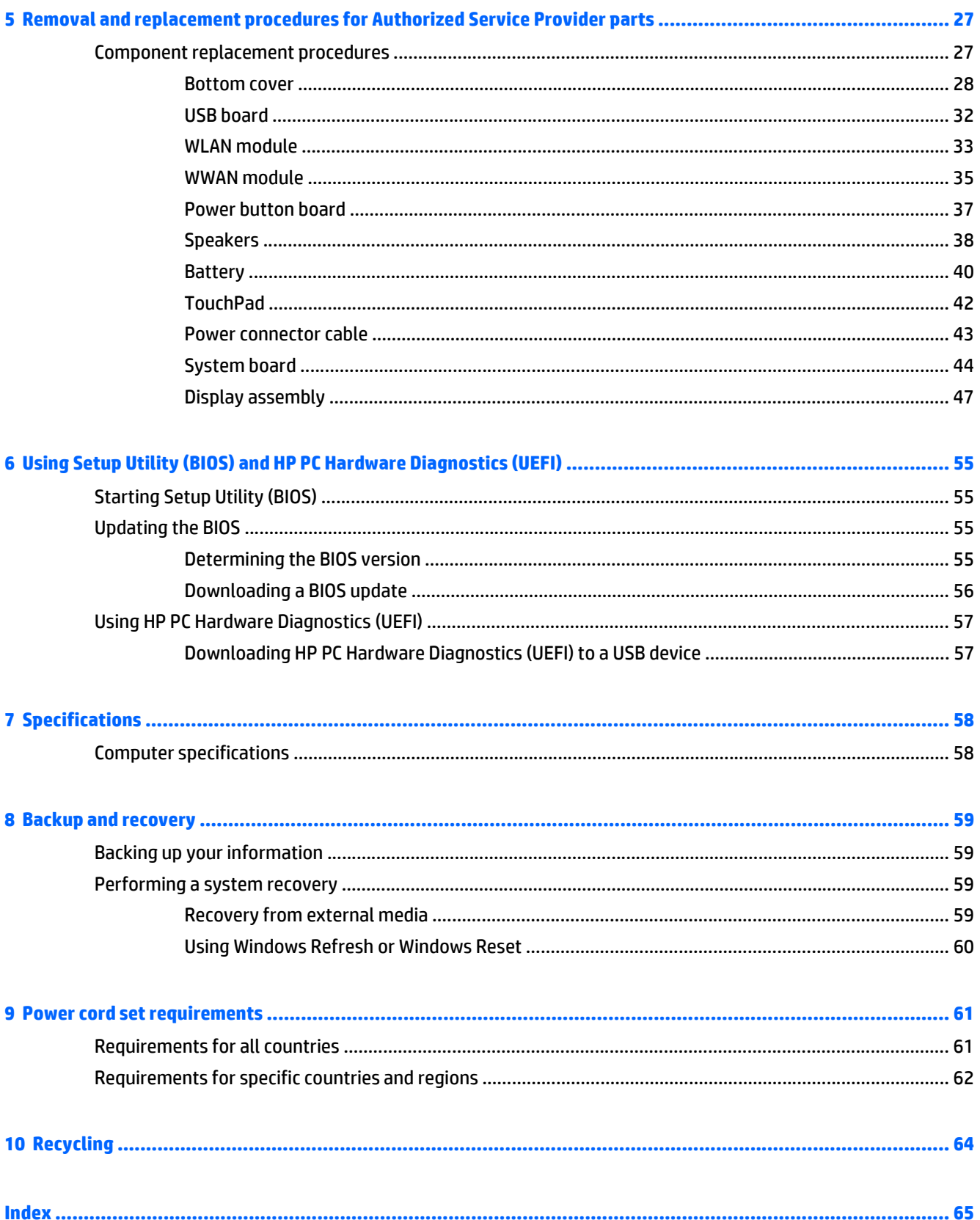

# <span id="page-6-0"></span>**1 Product description**

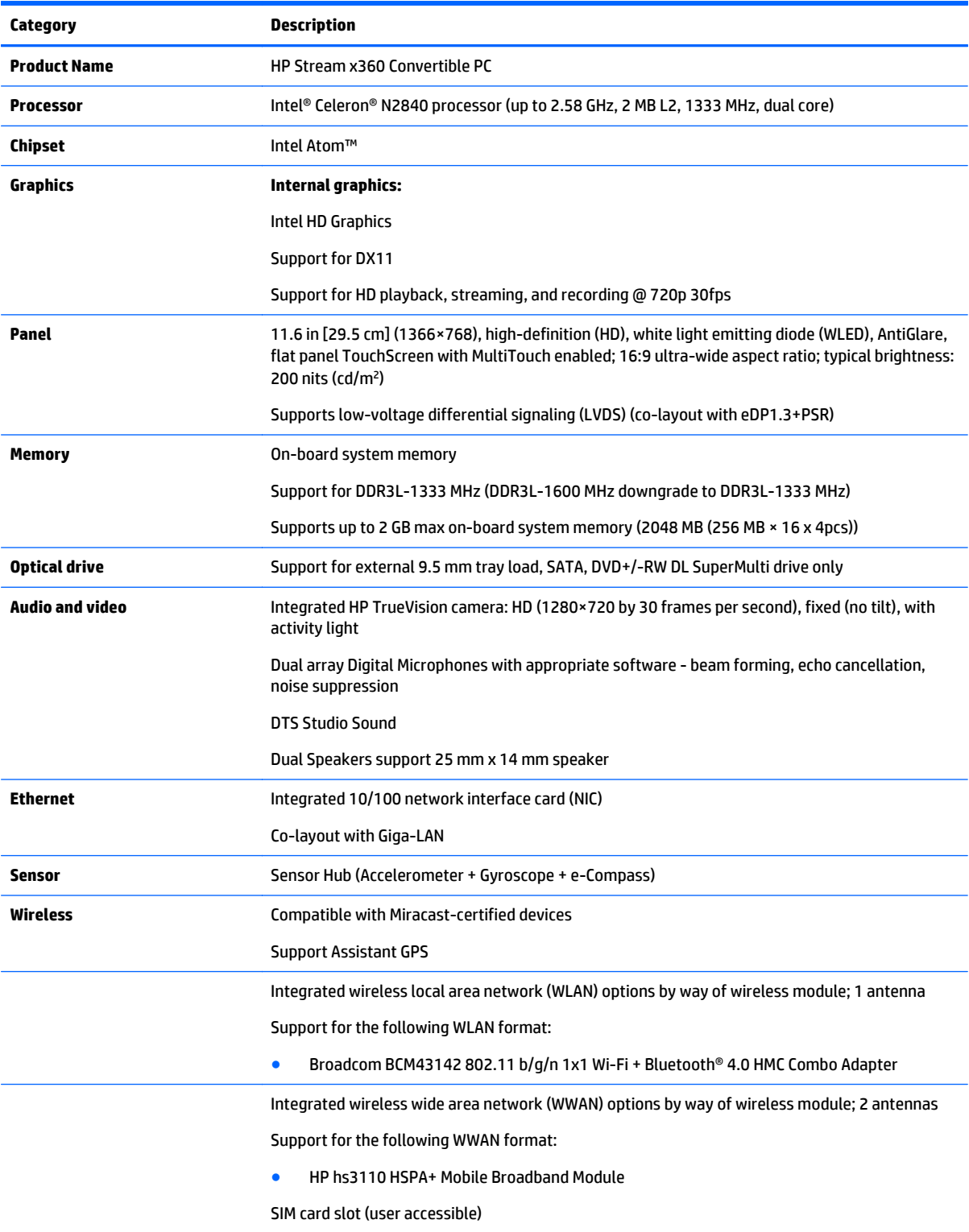

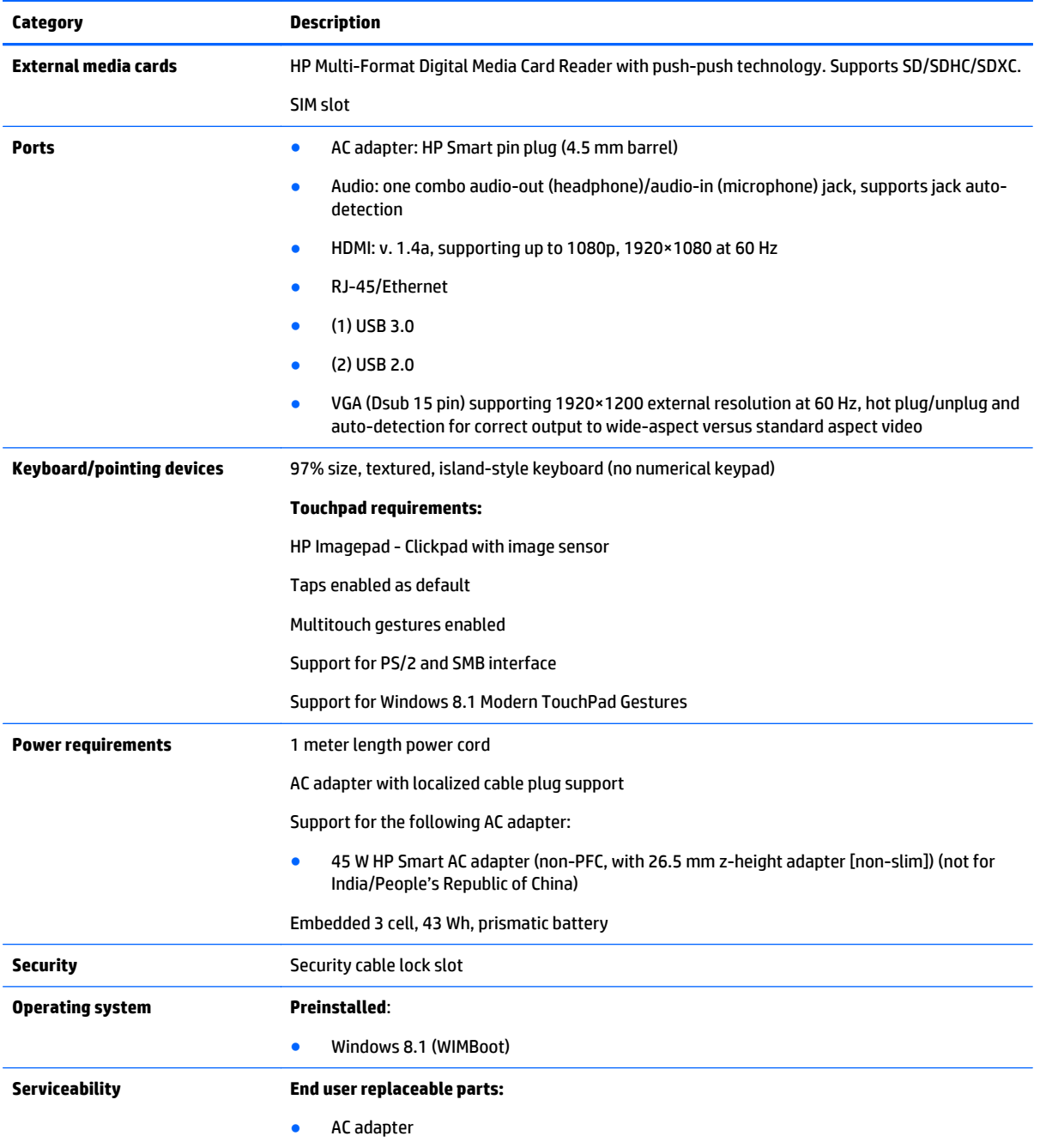

# <span id="page-8-0"></span>**2 External component identification**

## **Right side**

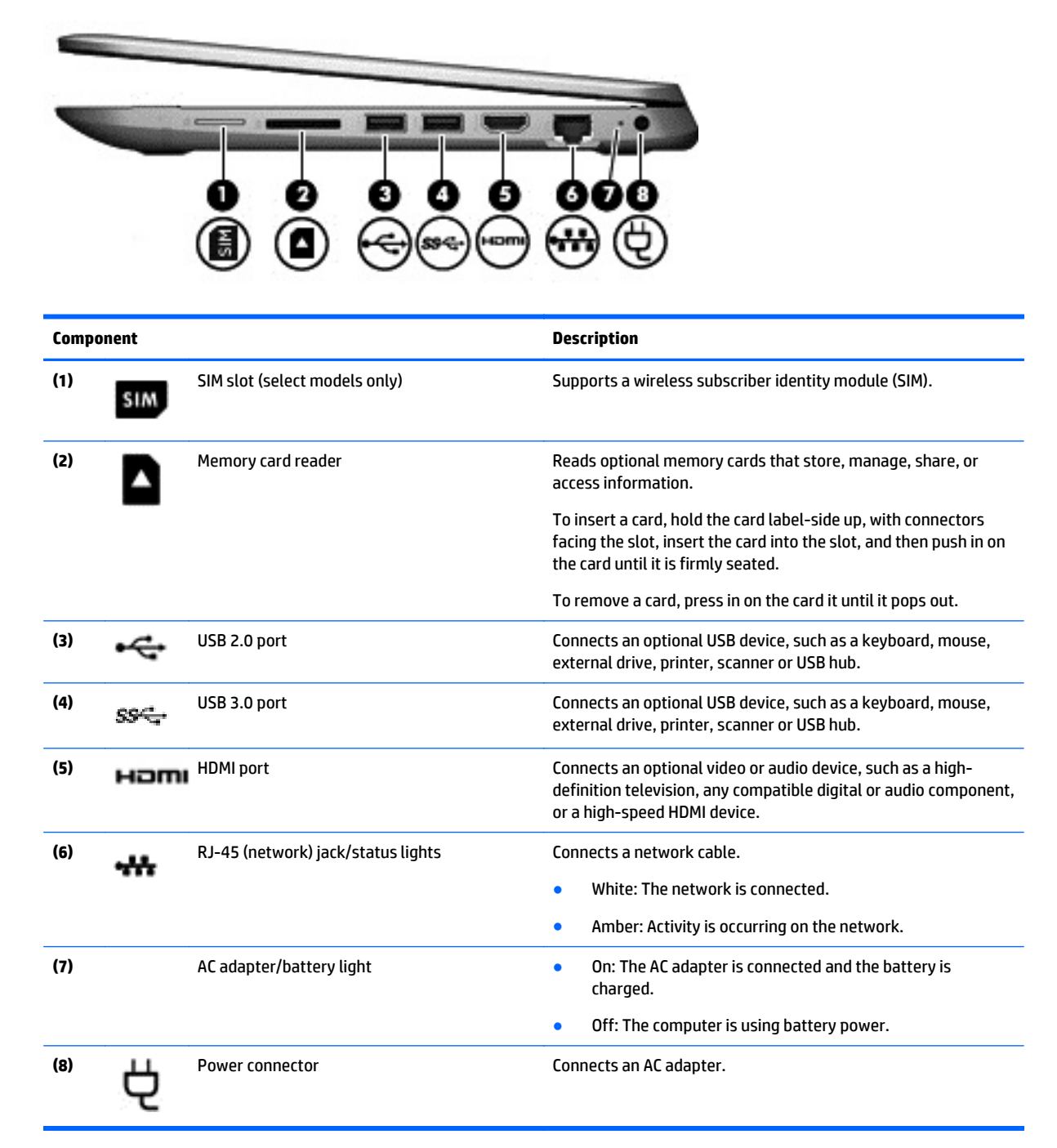

# <span id="page-9-0"></span>**Left side**

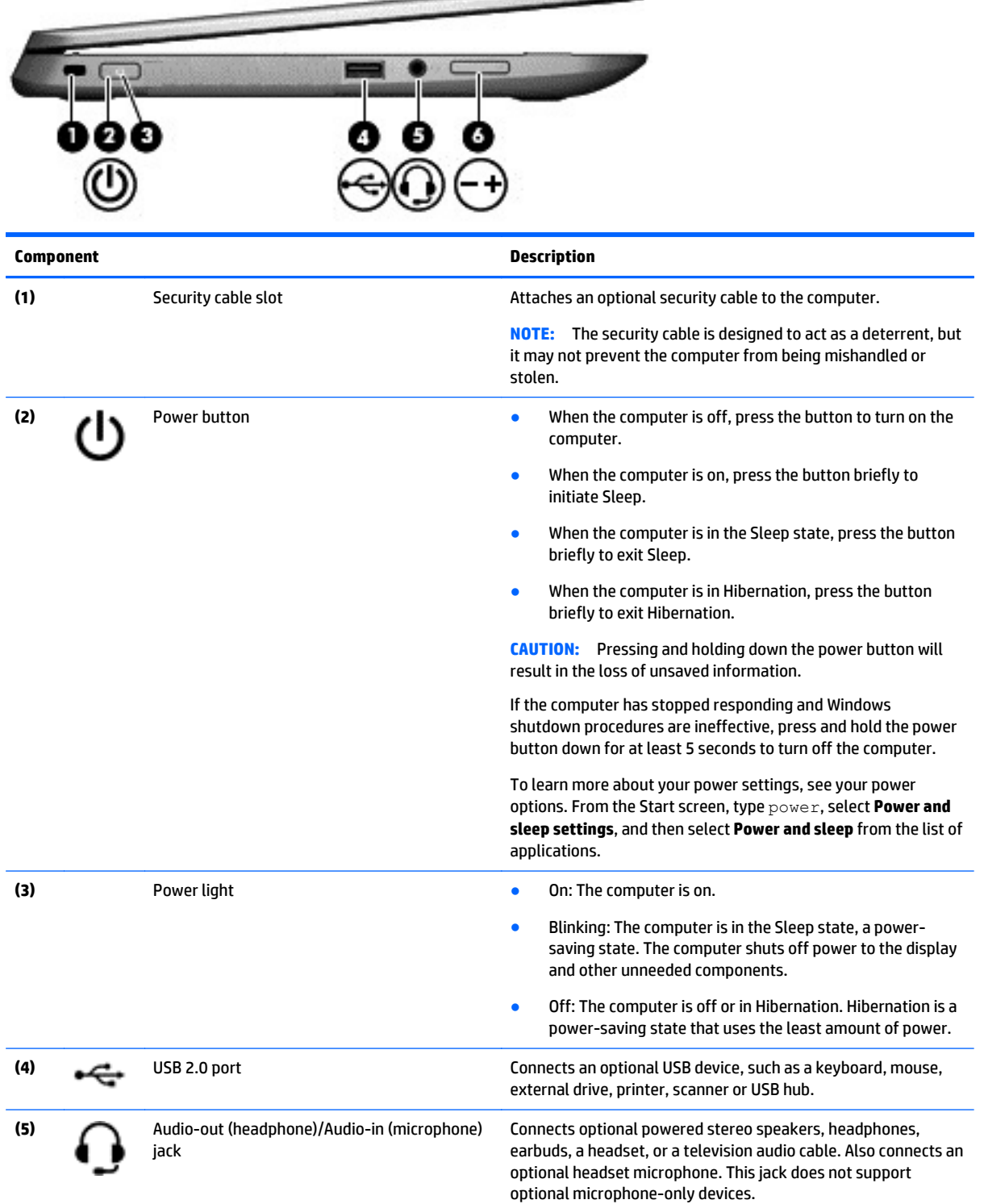

**CONTRACTOR** 

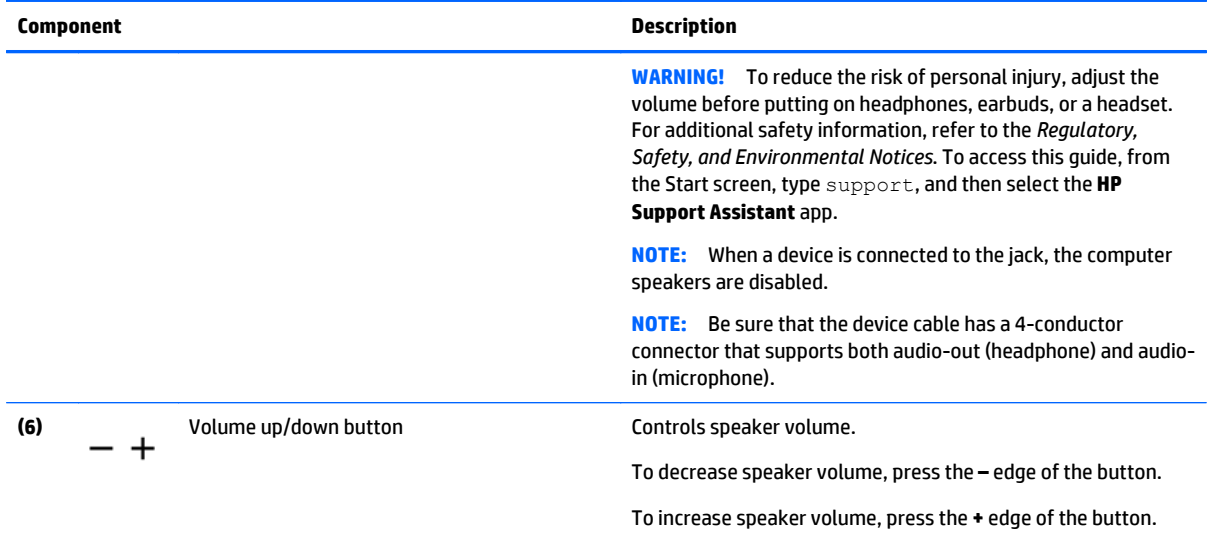

## <span id="page-11-0"></span>**Display**

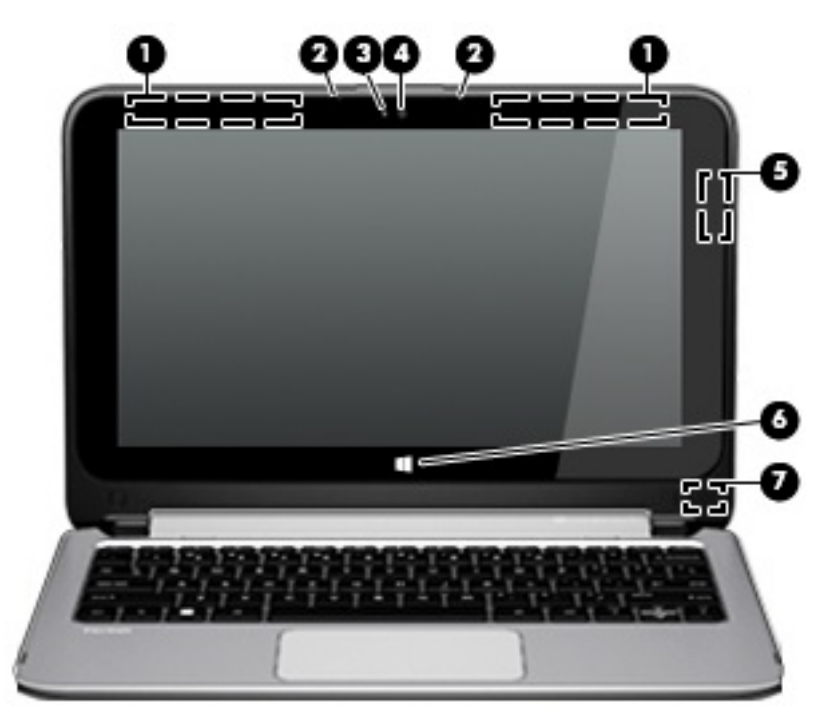

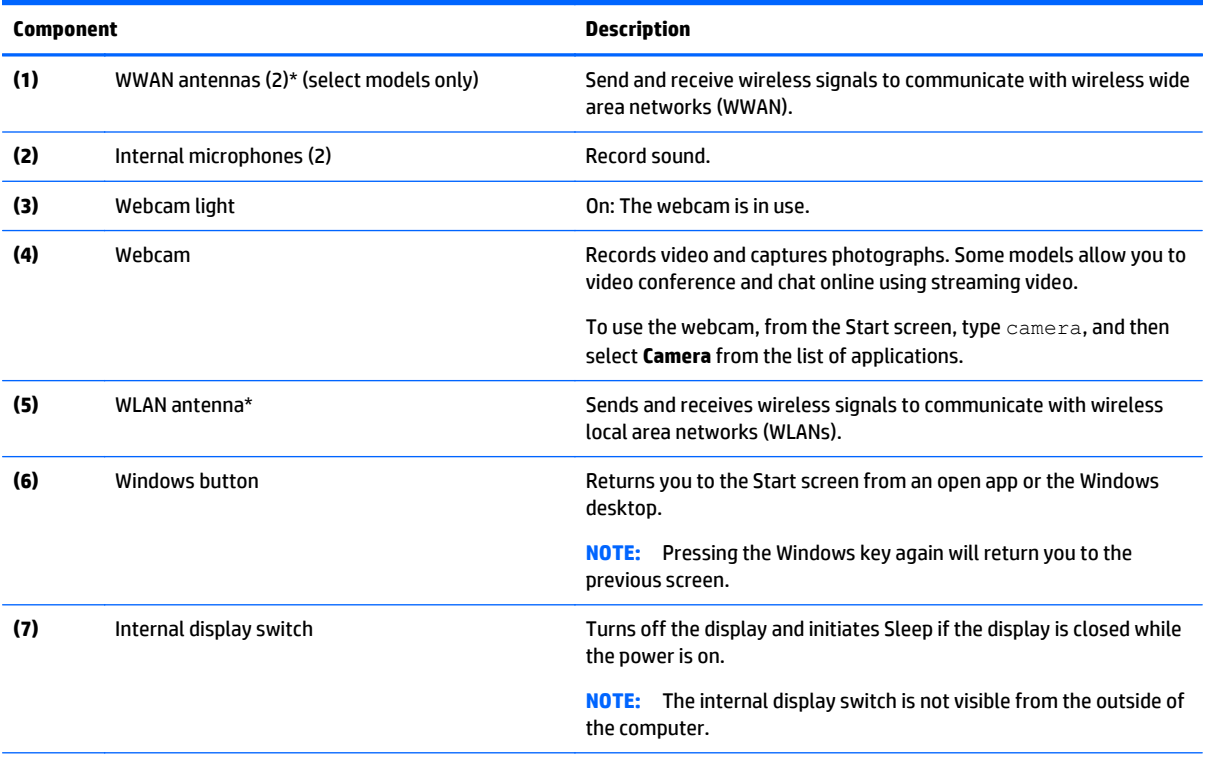

\*The antennas are not visible from the outside of the computer. For optimal transmission, keep the areas immediately around the antennas free from obstructions. For wireless regulatory notices, see the section of the *Regulatory, Safety, and Environmental Notices* that applies to your country or region. To access this guide, from the Start screen, type support, and then select the **HP Support Assistant** app.

Your computer can function as a classic notebook, and in addition, the display can be rotated so that the computer transforms into an entertainment stand or a tablet.

#### <span id="page-12-0"></span>**Changing your notebook to an entertainment stand**

To change your notebook to an entertainment stand, raise the display, and then rotate the display backward to a stand position (about 315 degrees).

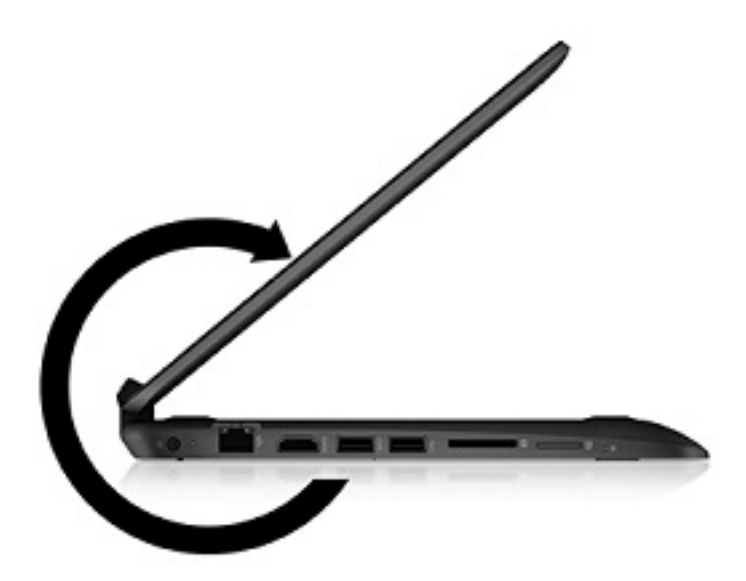

#### **Changing your notebook to a tablet**

To change your notebook to a tablet, raise the display, and then rotate the display backward until it is flush with the computer bottom (360 degrees).

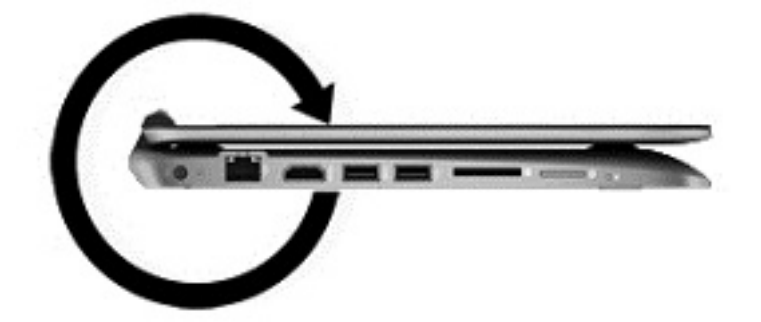

# <span id="page-13-0"></span>**Top TouchPad**

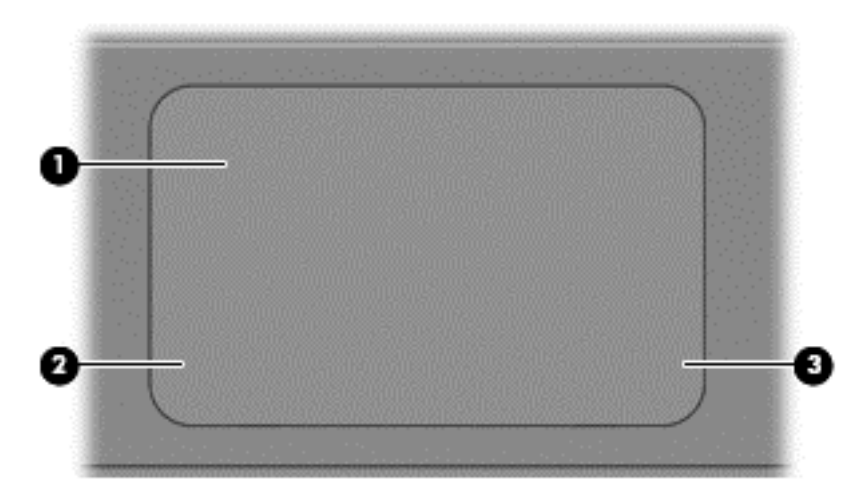

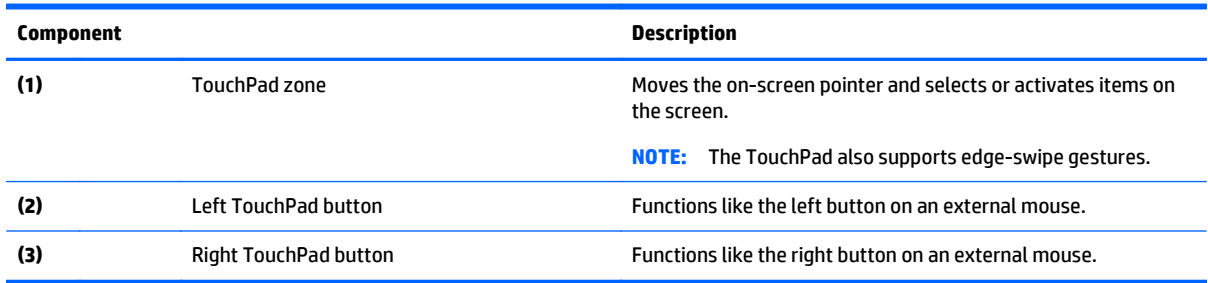

### **Speakers**

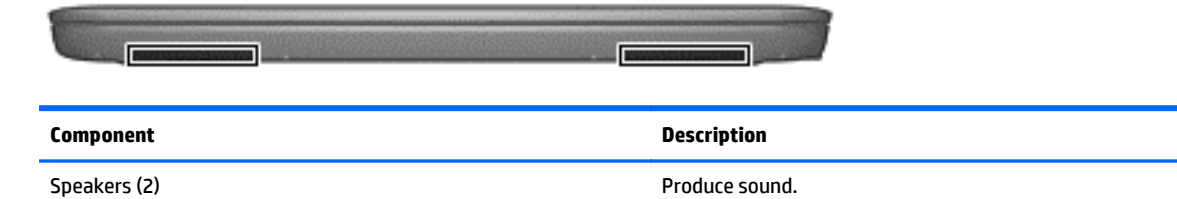

<span id="page-14-0"></span>**Lights**

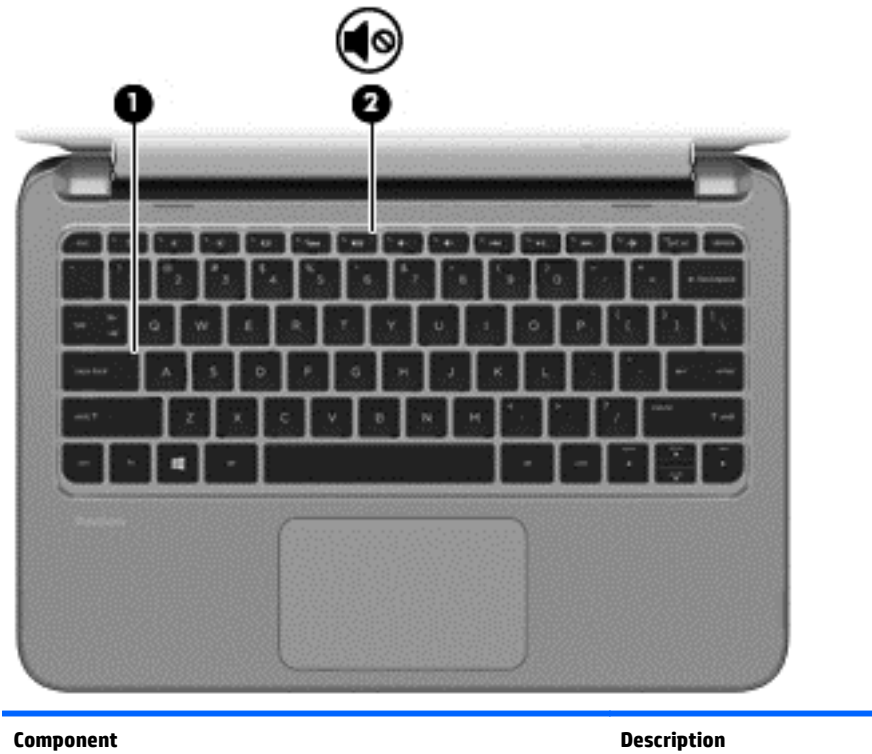

## **(1)** Caps lock light On: Caps lock is on, which switches the keys to all capital letters. **(2)** Mute light ● Amber: Computer sound is off. **•** Off: Computer sound is on.

### <span id="page-15-0"></span>**Keys**

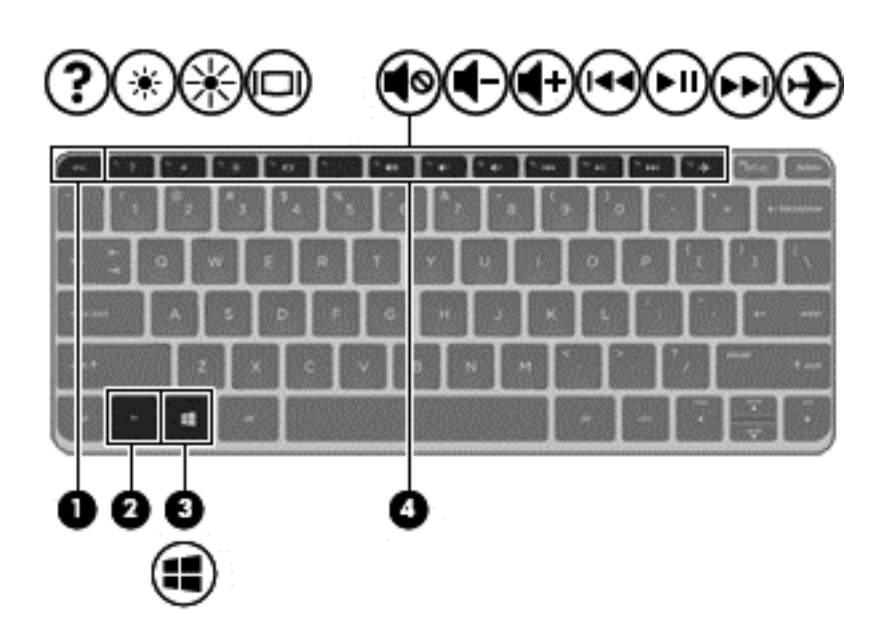

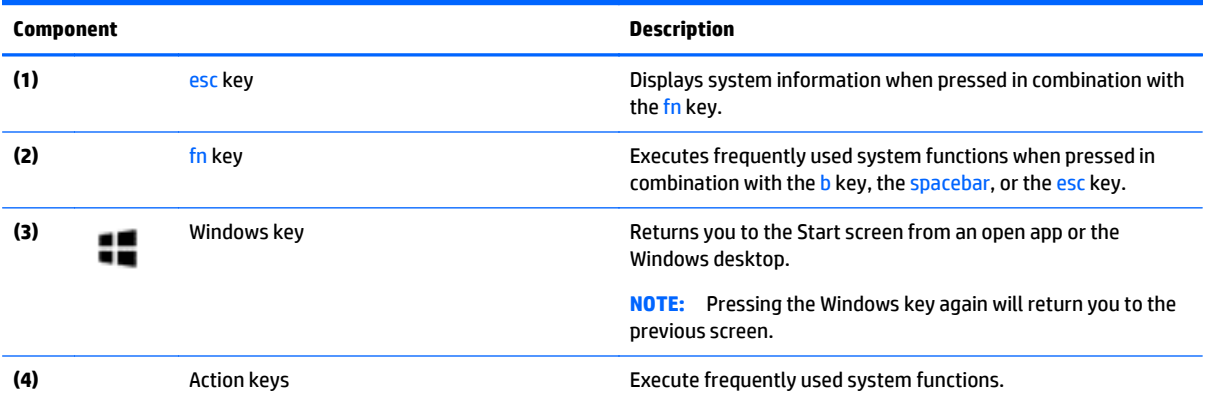

## <span id="page-16-0"></span>**Service label and PCID label**

#### **Service label**

When ordering parts or requesting information, provide the computer serial number and model description provided on the service label.

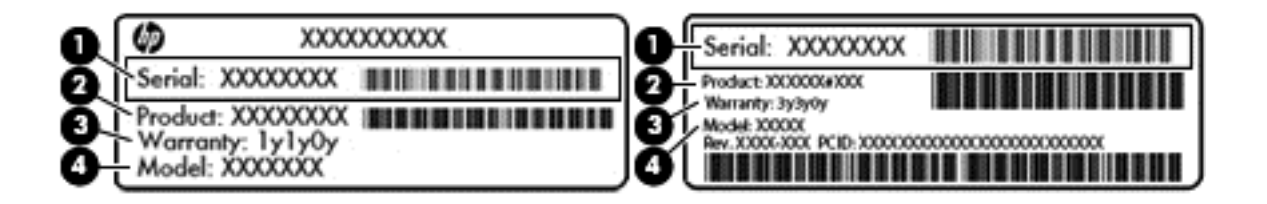

- Serial number (s/n) **(1)**. This is an alphanumeric identifier that is unique to each product.
- Part number/Product number (p/n) **(2)**. This number provides specific information about the product's hardware components. The part number helps a service technician to determine what components and parts are needed.
- Warranty period **(3)**. This describes the duration (in years) of the warranty period for the computer.
- Model **(4)**. This is the alphanumeric identifier used to locate documents, drivers, and support for the computer.

#### <span id="page-17-0"></span>**PCID label**

The PCID label provides the information required to properly reset the notebook firmware (BIOS) back to factory shipped specifications when replacing the system board. The label may have a different number of characters depending on the operating system on the computer The PCID lable is located inside the bottom case.

#### **Windows 8 models**

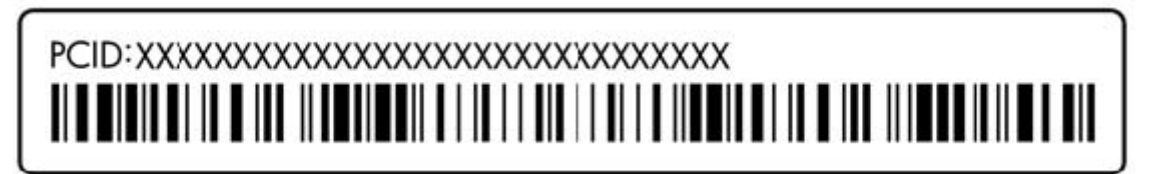

**Non-Windows 8 models**

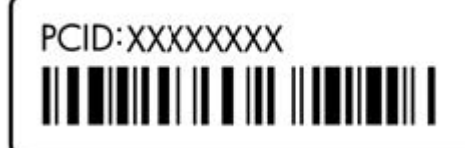

# <span id="page-18-0"></span>**3 Illustrated parts catalog**

## **Computer major components**

**NOTE:** HP continually improves and changes product parts. For complete and current information on supported parts for your computer, go to [http://partsurfer.hp.com,](http://partsurfer.hp.com) select your country or region, and then follow the on-screen instructions.

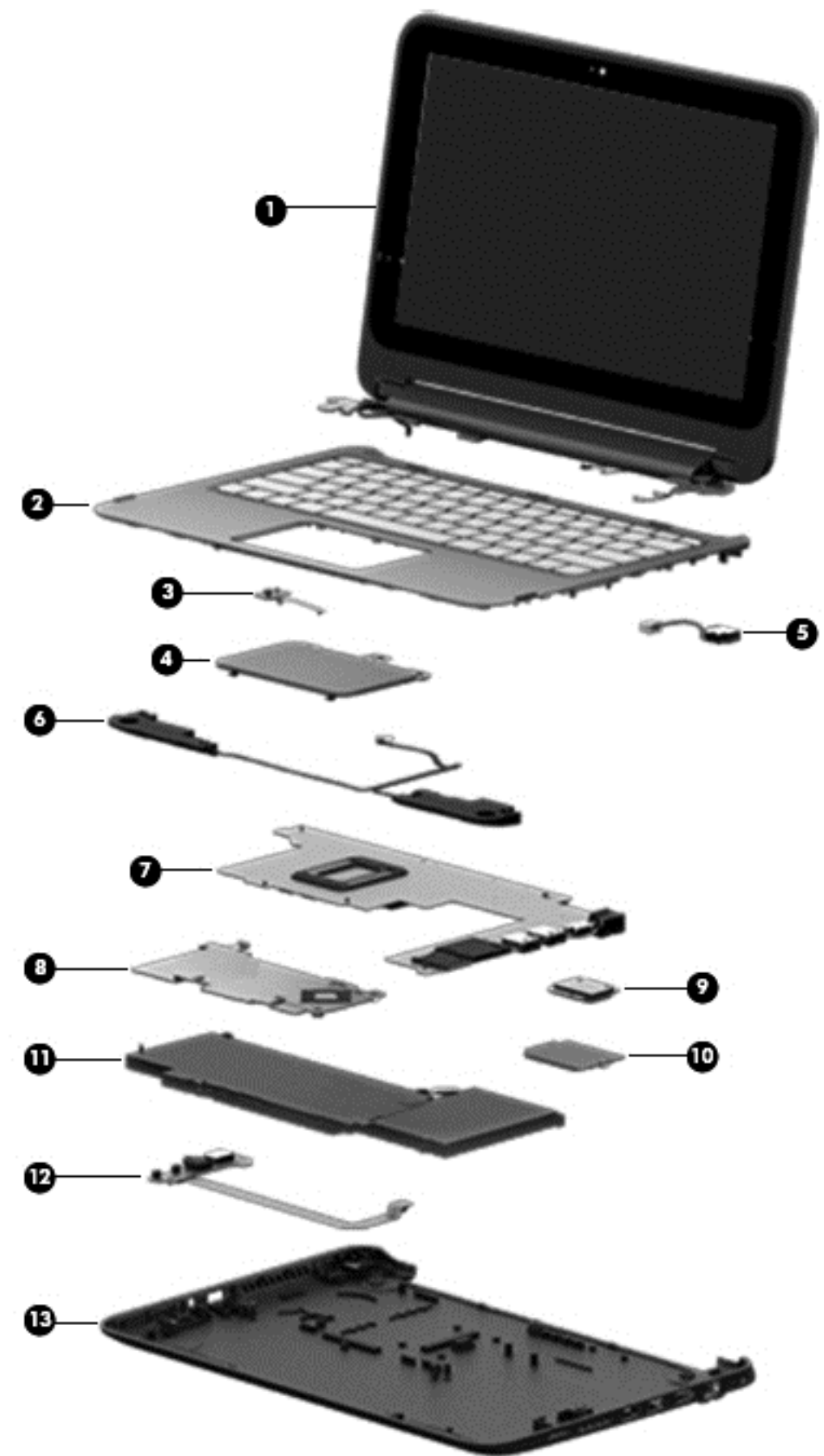

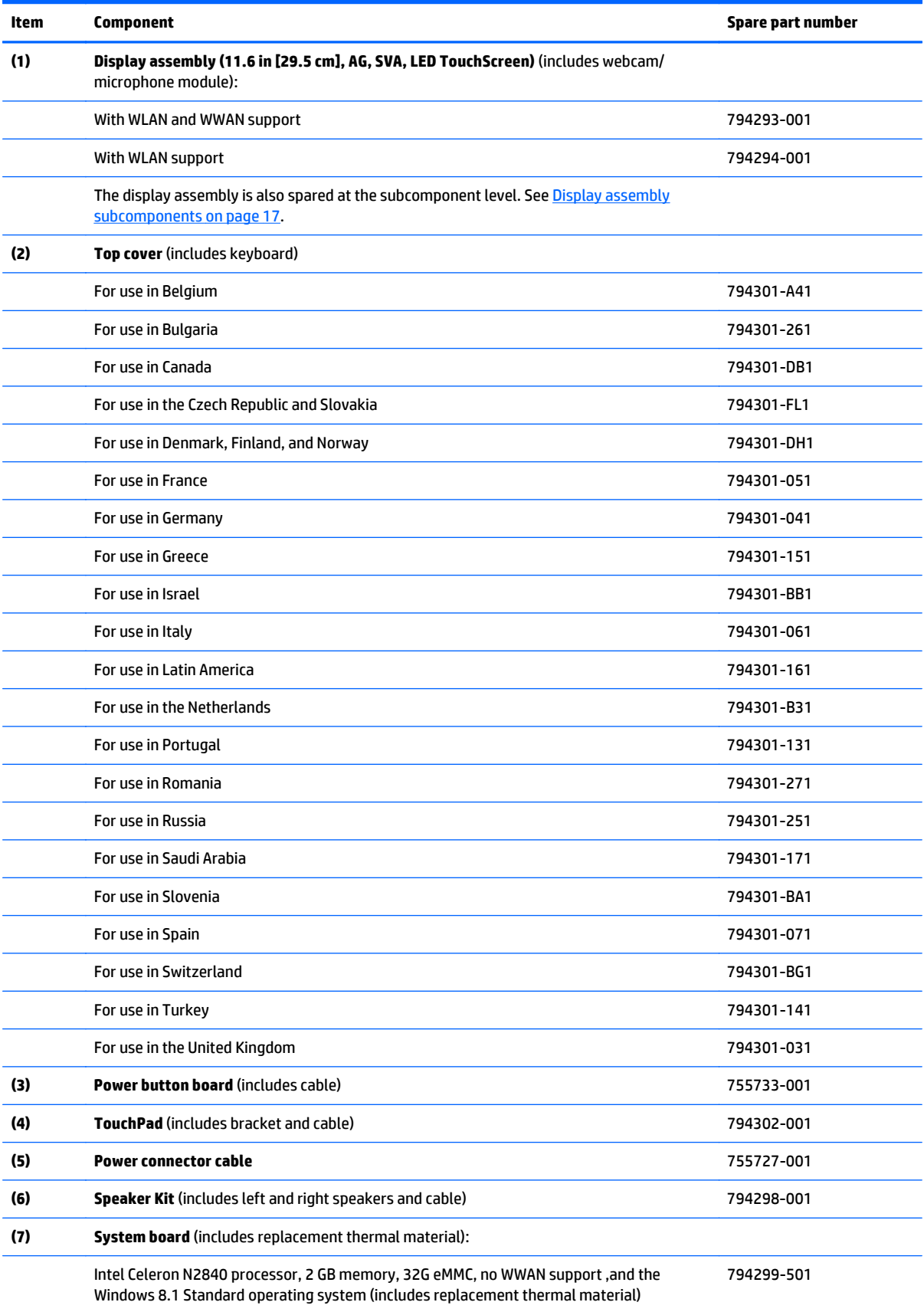

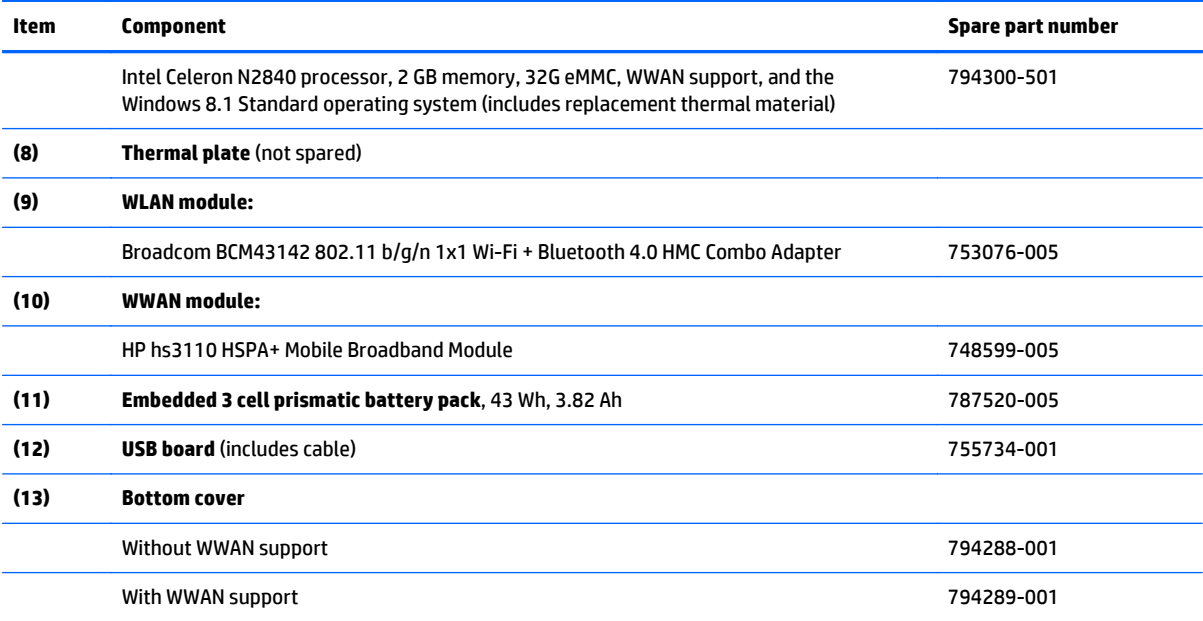

### <span id="page-22-0"></span>**Display assembly subcomponents**

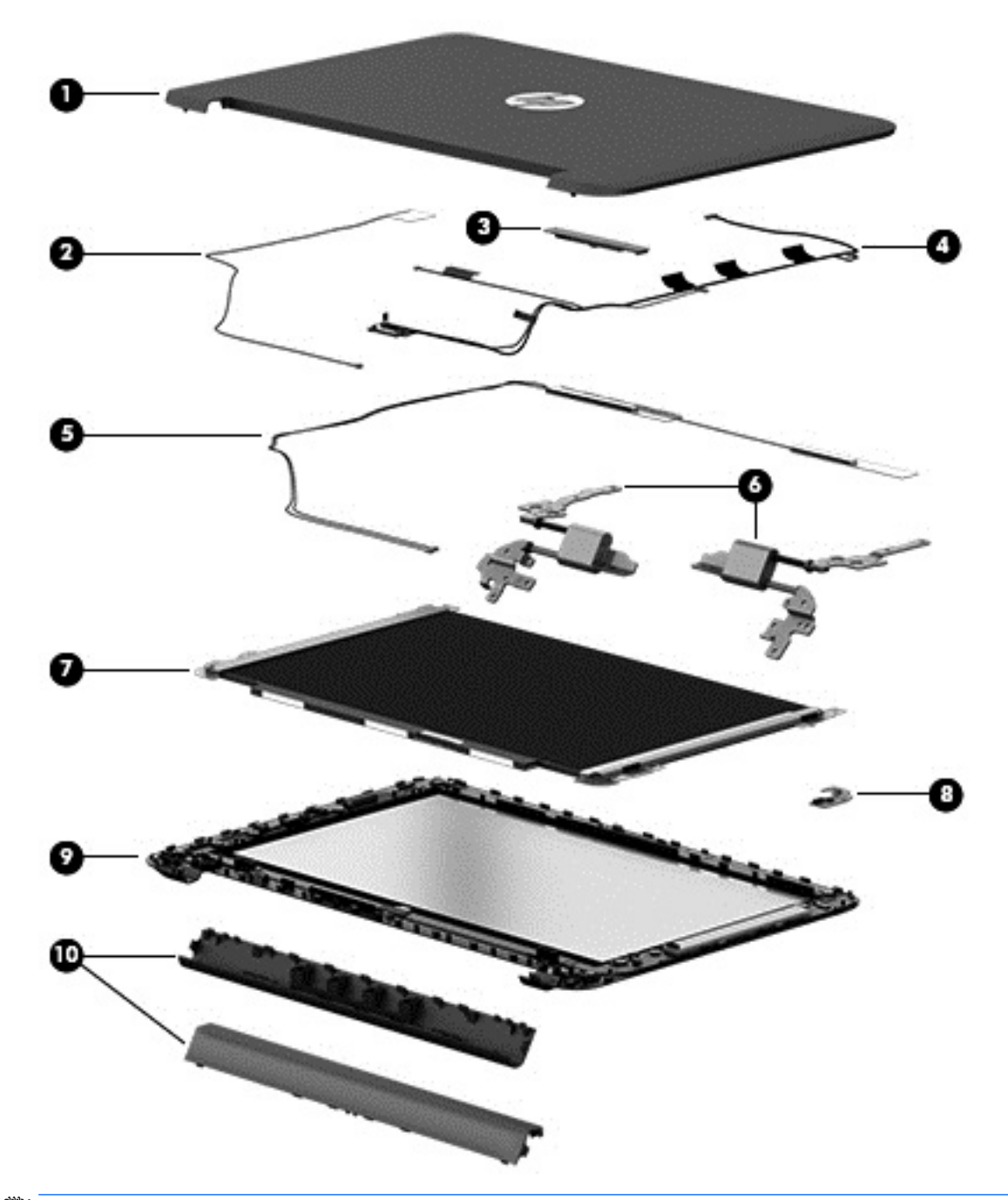

**NOTE:** The display assembly is also spared as a whole assembly. Display assembly (11.6 in [29.5 cm], AG, SVA, LED TouchScreen) (includes webcam/microphone module) with WWAN and WLAN support: 794293-001 and display assembly (11.6 in [29.5 cm], AG, SVA, LED TouchScreen) (includes webcam/microphone module) with WLAN support: 794294-001.

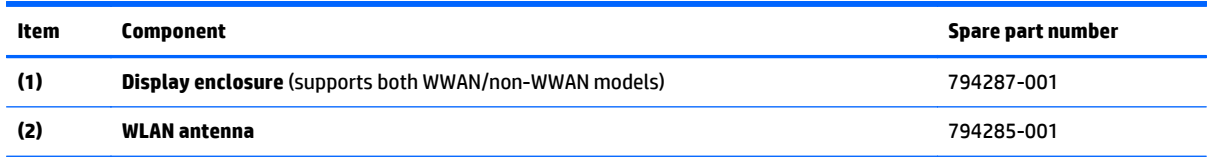

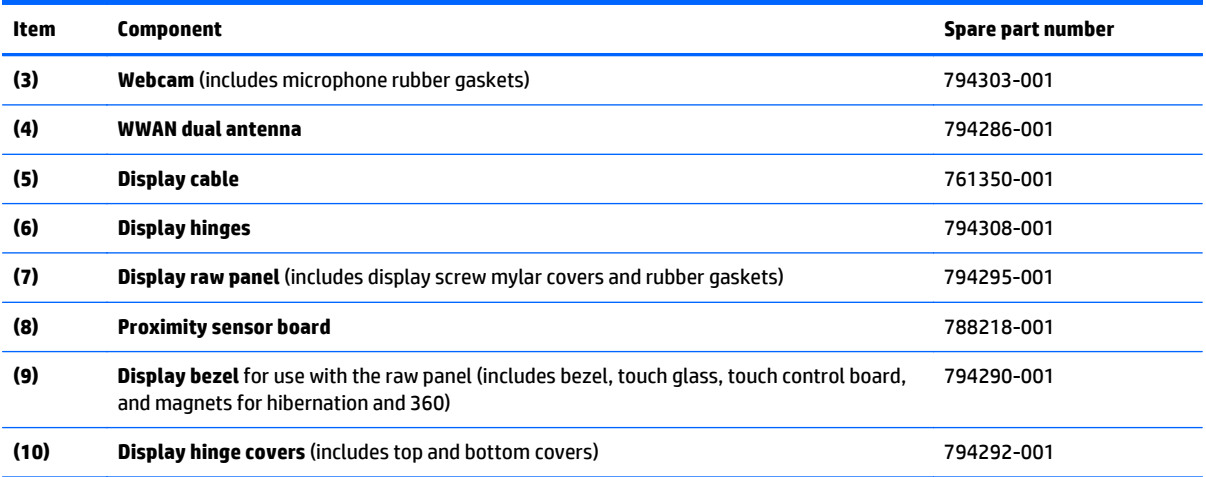

# <span id="page-24-0"></span>**Mass storage devices**

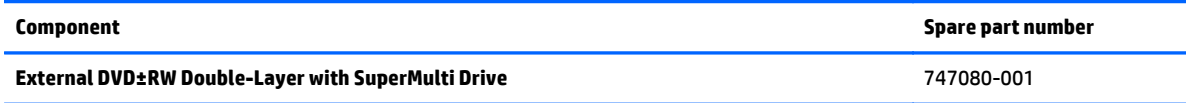

# **Miscellaneous parts**

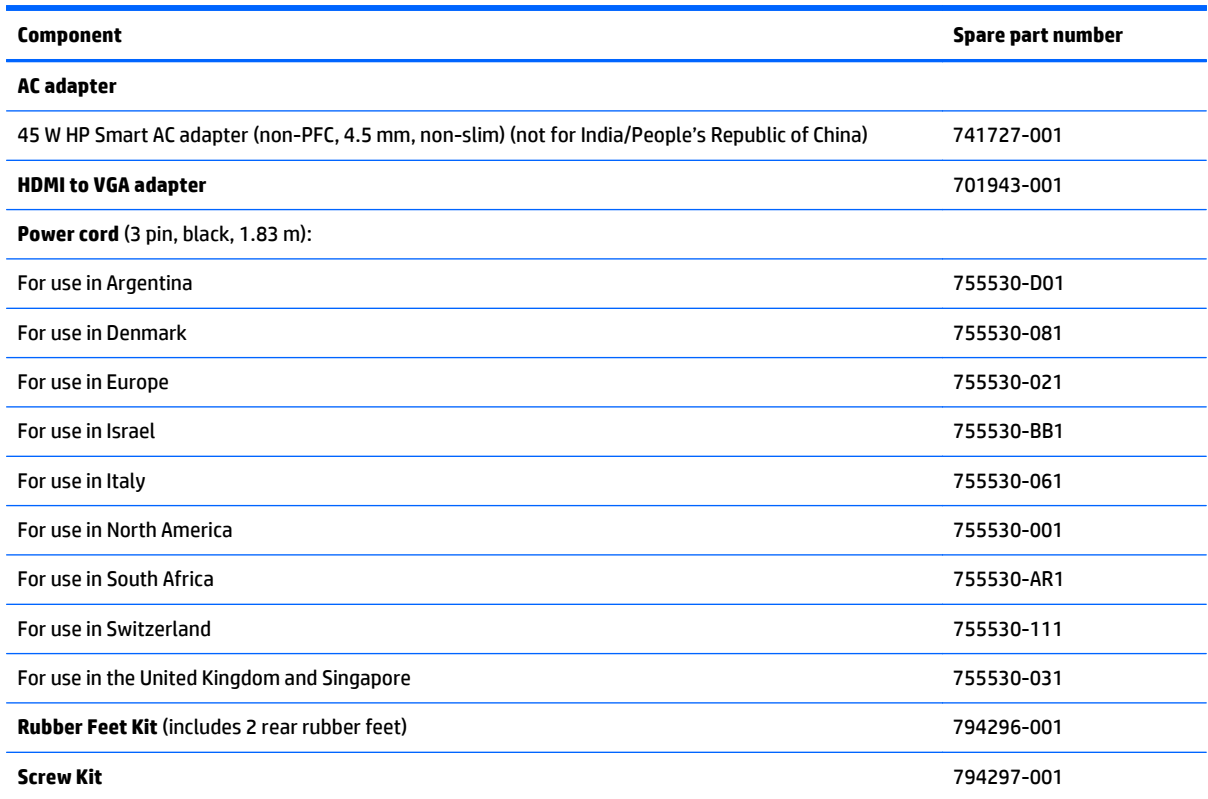

# **Sequential part number listing**

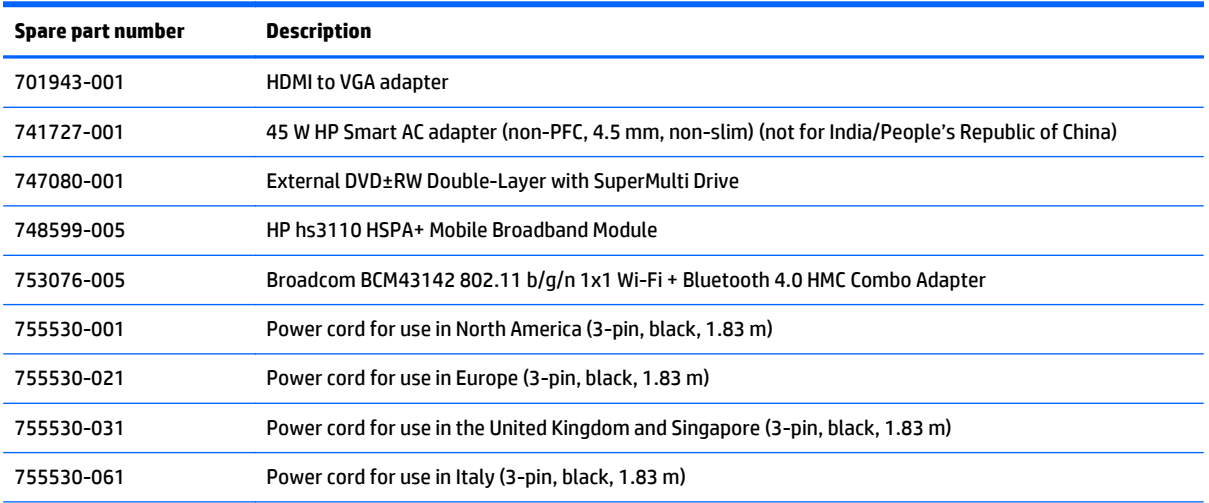

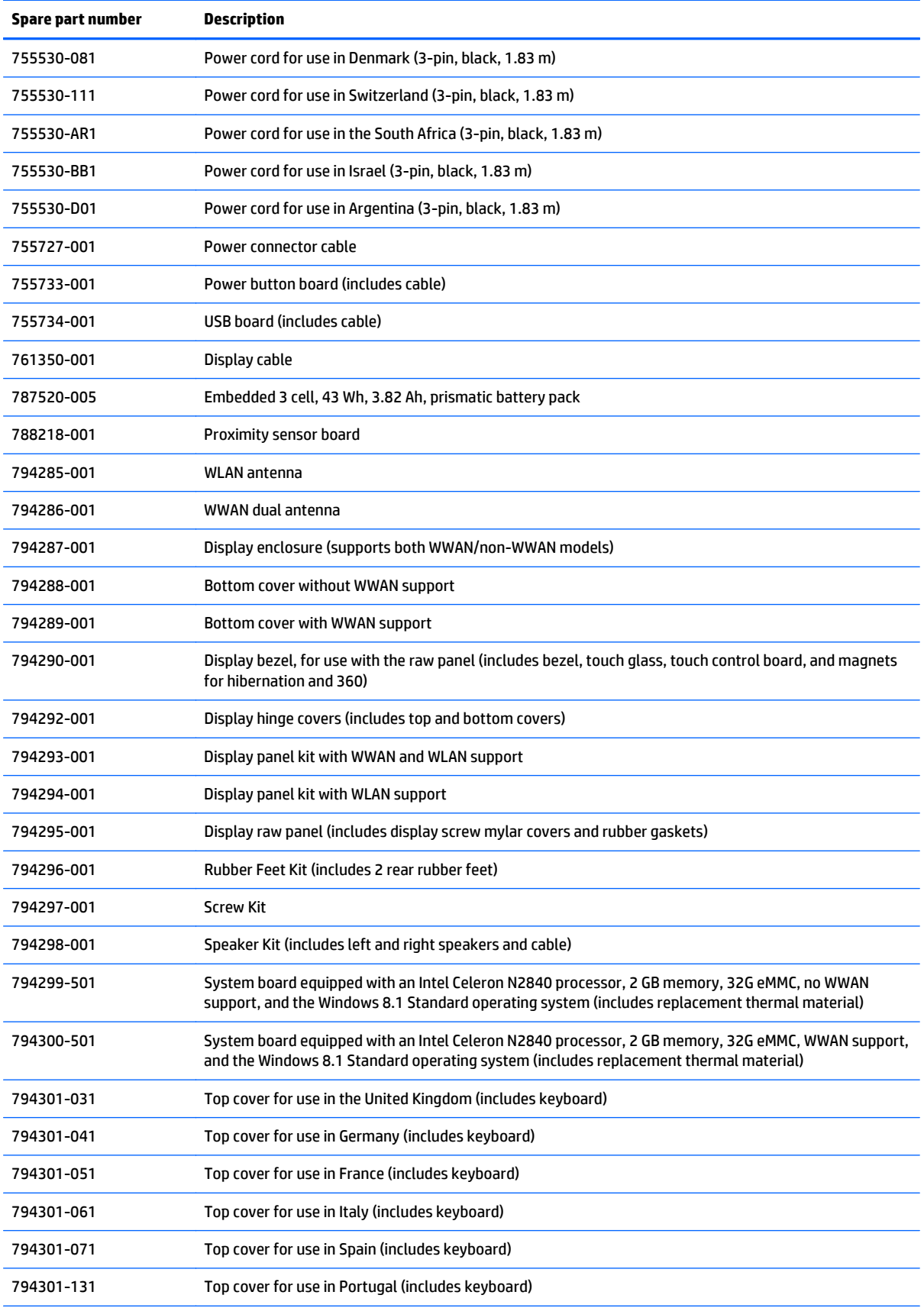

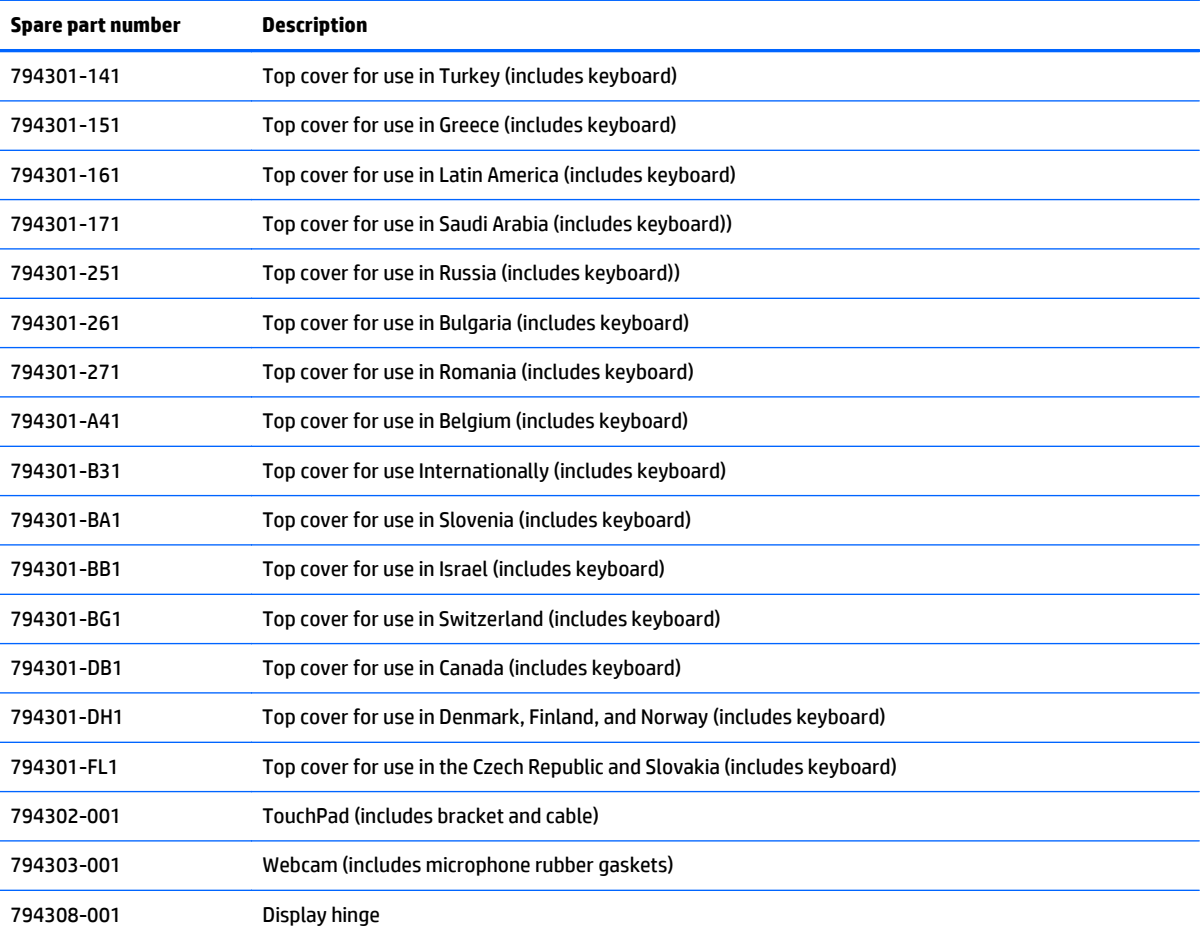

# <span id="page-27-0"></span>**4 Removal and replacement procedures preliminary requirements**

### **Tools required**

You will need the following tools to complete the removal and replacement procedures:

- **Flat-bladed screw driver**
- Magnetic screw driver
- Phillips P0 and P1 screw drivers

### **Service considerations**

The following sections include some of the considerations that you must keep in mind during disassembly and assembly procedures.

**X NOTE:** As you remove each subassembly from the computer, place the subassembly (and all accompanying screws) away from the work area to prevent damage.

#### **Plastic parts**

**A CAUTION:** Using excessive force during disassembly and reassembly can damage plastic parts. Use care when handling the plastic parts. Apply pressure only at the points designated in the maintenance instructions.

#### <span id="page-28-0"></span>**Cables and connectors**

**CAUTION:** When servicing the computer, be sure that cables are placed in their proper locations during the reassembly process. Improper cable placement can damage the computer.

Cables must be handled with extreme care to avoid damage. Apply only the tension required to unseat or seat the cables during removal and insertion. Handle cables by the connector whenever possible. In all cases, avoid bending, twisting, or tearing cables. Be sure that cables are routed in such a way that they cannot be caught or snagged by parts being removed or replaced. Handle flex cables with extreme care; these cables tear easily.

#### **Drive handling**

**AL CAUTION:** Drives are fragile components that must be handled with care. To prevent damage to the computer, damage to a drive, or loss of information, observe these precautions:

Before removing or inserting a hard drive, shut down the computer. If you are unsure whether the computer is off or in Hibernation, turn the computer on, and then shut it down through the operating system.

Before handling a drive, be sure that you are discharged of static electricity. While handling a drive, avoid touching the connector.

Before removing a diskette drive or optical drive, be sure that a diskette or disc is not in the drive and be sure that the optical drive tray is closed.

Handle drives on surfaces covered with at least one inch of shock-proof foam.

Avoid dropping drives from any height onto any surface.

After removing a hard drive, an optical drive, or a diskette drive, place it in a static-proof bag.

Avoid exposing an internal hard drive to products that have magnetic fields, such as monitors or speakers.

Avoid exposing a drive to temperature extremes or liquids.

If a drive must be mailed, place the drive in a bubble pack mailer or other suitable form of protective packaging and label the package "FRAGILE."

## <span id="page-29-0"></span>**Grounding guidelines**

#### **Electrostatic discharge damage**

Electronic components are sensitive to electrostatic discharge (ESD). Circuitry design and structure determine the degree of sensitivity. Networks built into many integrated circuits provide some protection, but in many cases, ESD contains enough power to alter device parameters or melt silicon junctions.

A discharge of static electricity from a finger or other conductor can destroy static-sensitive devices or microcircuitry. Even if the spark is neither felt nor heard, damage may have occurred.

An electronic device exposed to ESD may not be affected at all and can work perfectly throughout a normal cycle. Or the device may function normally for a while, then degrade in the internal layers, reducing its life expectancy.

**A CAUTION:** To prevent damage to the computer when you are removing or installing internal components, observe these precautions:

Keep components in their electrostatic-safe containers until you are ready to install them.

Before touching an electronic component, discharge static electricity by using the guidelines described in this section.

Avoid touching pins, leads, and circuitry. Handle electronic components as little as possible.

If you remove a component, place it in an electrostatic-safe container.

The following table shows how humidity affects the electrostatic voltage levels generated by different activities.

**CAUTION:** A product can be degraded by as little as 700 V.

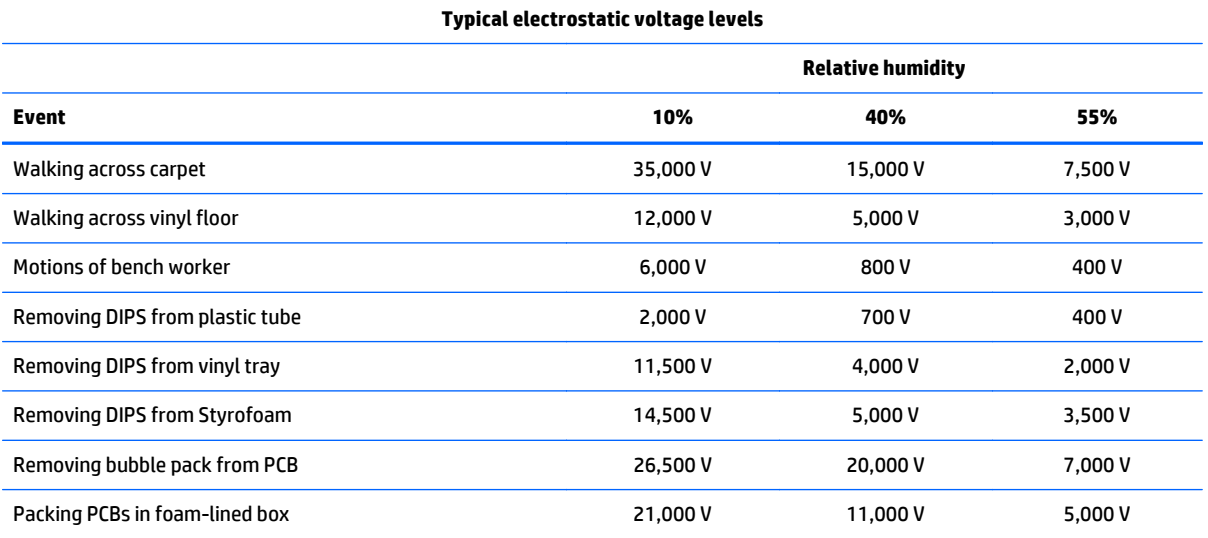

#### <span id="page-30-0"></span>**Packaging and transporting guidelines**

Follow these grounding guidelines when packaging and transporting equipment:

- To avoid hand contact, transport products in static-safe tubes, bags, or boxes.
- Protect ESD-sensitive parts and assemblies with conductive or approved containers or packaging.
- Keep ESD-sensitive parts in their containers until the parts arrive at static-free workstations.
- Place items on a grounded surface before removing items from their containers.
- Always be properly grounded when touching a component or assembly.
- Store reusable ESD-sensitive parts from assemblies in protective packaging or nonconductive foam.
- Use transporters and conveyors made of antistatic belts and roller bushings. Be sure that mechanized equipment used for moving materials is wired to ground and that proper materials are selected to avoid static charging. When grounding is not possible, use an ionizer to dissipate electric charges.

#### **Workstation guidelines**

Follow these grounding workstation guidelines:

- Cover the workstation with approved static-shielding material.
- Use a wrist strap connected to a properly grounded work surface and use properly grounded tools and equipment.
- Use conductive field service tools, such as cutters, screw drivers, and vacuums.
- When fixtures must directly contact dissipative surfaces, use fixtures made only of staticsafe materials.
- Keep the work area free of nonconductive materials, such as ordinary plastic assembly aids and Styrofoam.
- Handle ESD-sensitive components, parts, and assemblies by the case or PCM laminate. Handle these items only at static-free workstations.
- Avoid contact with pins, leads, or circuitry.
- Turn off power and input signals before inserting or removing connectors or test equipment.

#### **Equipment guidelines**

Grounding equipment must include either a wrist strap or a foot strap at a grounded workstation.

- When seated, wear a wrist strap connected to a grounded system. Wrist straps are flexible straps with a minimum of one megohm ±10% resistance in the ground cords. To provide proper ground, wear a strap snugly against the skin at all times. On grounded mats with banana-plug connectors, use alligator clips to connect a wrist strap.
- When standing, use foot straps and a grounded floor mat. Foot straps (heel, toe, or boot straps) can be used at standing workstations and are compatible with most types of shoes or boots. On conductive floors or dissipative floor mats, use foot straps on both feet with a minimum of one megohm resistance between the operator and ground. To be effective, the conductive must be worn in contact with the skin.

The following grounding equipment is recommended to prevent electrostatic damage:

- Antistatic tape
- Antistatic smocks, aprons, and sleeve protectors
- Conductive bins and other assembly or soldering aids
- Nonconductive foam
- Conductive tabletop workstations with ground cords of one megohm resistance
- Static-dissipative tables or floor mats with hard ties to the ground
- **Field service kits**
- **Static awareness labels**
- Material-handling packages
- Nonconductive plastic bags, tubes, or boxes
- Metal tote boxes
- Electrostatic voltage levels and protective materials

The following table lists the shielding protection provided by antistatic bags and floor mats.

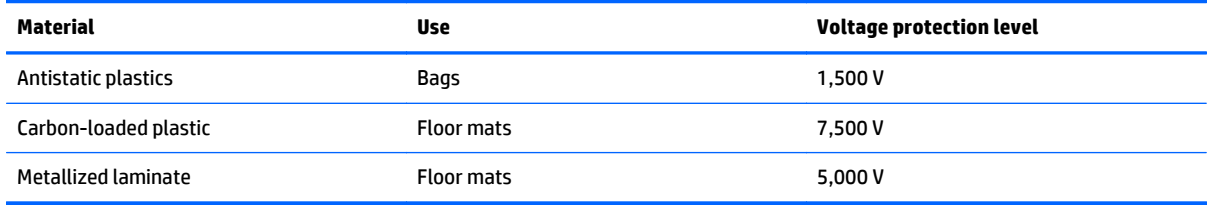

# <span id="page-32-0"></span>**5 Removal and replacement procedures for Authorized Service Provider parts**

**CAUTION:** Components described in this chapter should only be accessed by an authorized service provider. Accessing these parts can damage the computer or void the warranty.

**EX NOTE:** HP continually improves and changes product parts. For complete and current information on supported parts for your computer, go to [http://partsurfer.hp.com,](http://partsurfer.hp.com) select your country or region, and then follow the on-screen instructions.

### **Component replacement procedures**

This chapter provides removal and replacement procedures for Authorized Service Provider only parts.

There are as many as 76 screws that must be removed, replaced, and/or loosened when servicing the computer. Make special note of each screw size and location during removal and replacement.

#### <span id="page-33-0"></span>**Bottom cover**

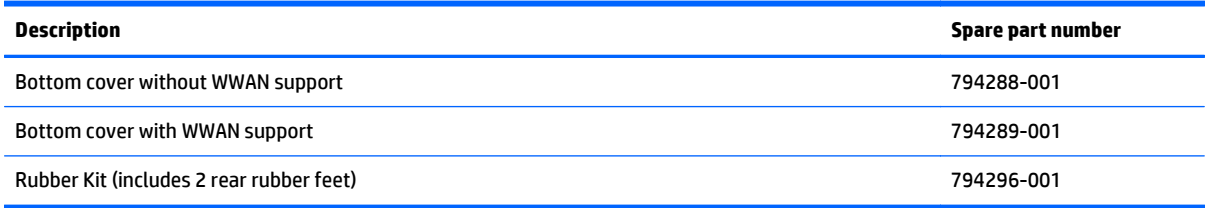

Before removing the bottom cover, follow these steps:

- **1.** Turn off the computer. If you are unsure whether the computer is off or in Hibernation, turn the computer on, and then shut it down through the operating system.
- **2.** Disconnect the power from the computer by unplugging the power cord from the computer.
- **3.** Disconnect all external devices from the computer.

Remove the bottom cover:

- **1.** Position the computer upside-down.
- **2.** Pry the two rear rubber feet off the bottom cover **(1)**.

**3.** Remove the two Phillips PM2.5×8.0 screws **(2)** that secure the bottom cover to the computer.

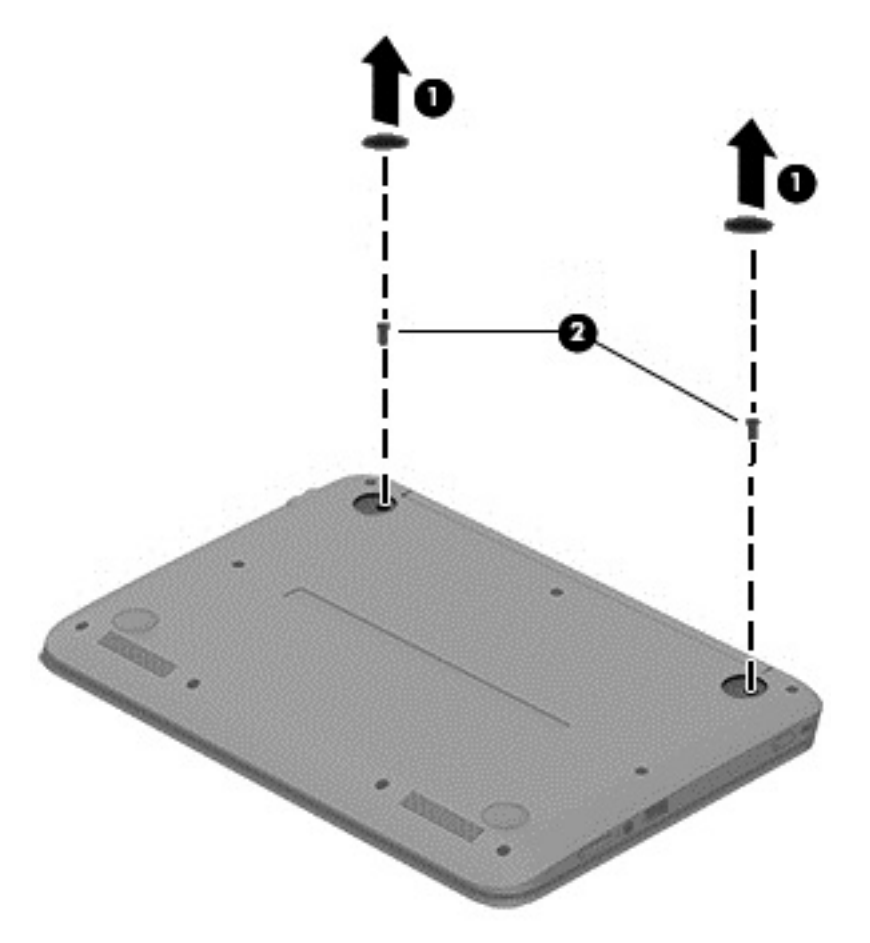

**4.** Remove the two Phillips PM2.5×8.0 screws **(1)** and the seven Phillips PM2.0×7.0 screws **(2)** that secure the bottom cover to the computer.

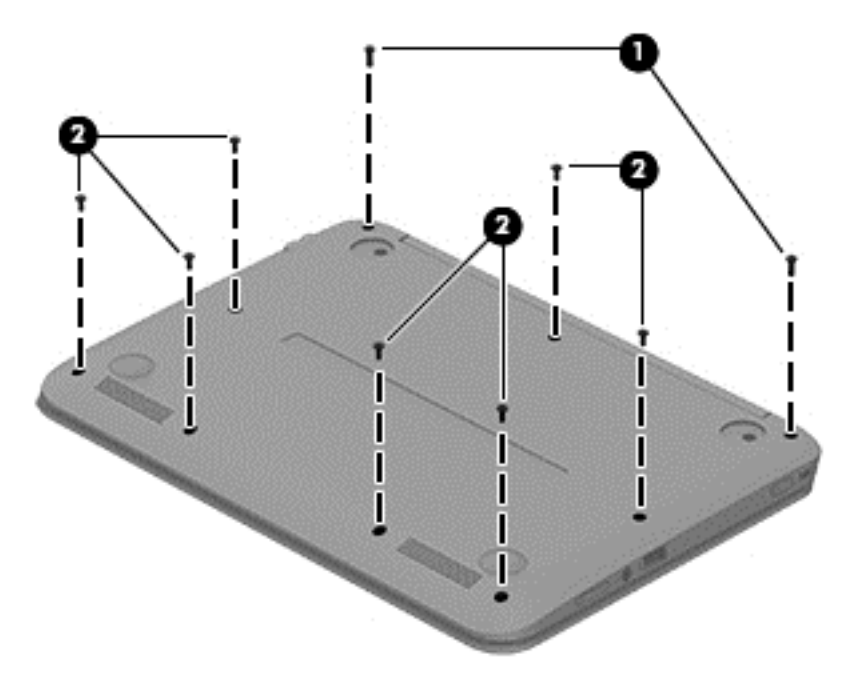

- **5.** Separate the bottom cover from the computer by lifting up at the seam near the display hinges **(1)**, and then lift the cover up and off the computer far enough to access the USB/audio board connector on the system board.
- **WE:** When you lift the bottom cover, a cable is connected from the USB/audio board (installed on the inside of the bottom cover) to the system board. Be sure not to pull the cable loose when lifting the bottom cover.
- **6.** Disconnect the USB/audio board cable from the system board by lifting the ZIF connector **(2)**, and then removing the USB/audio board cable **(3)** from the system board connector.
**7.** Remove the bottom cover **(4)**.

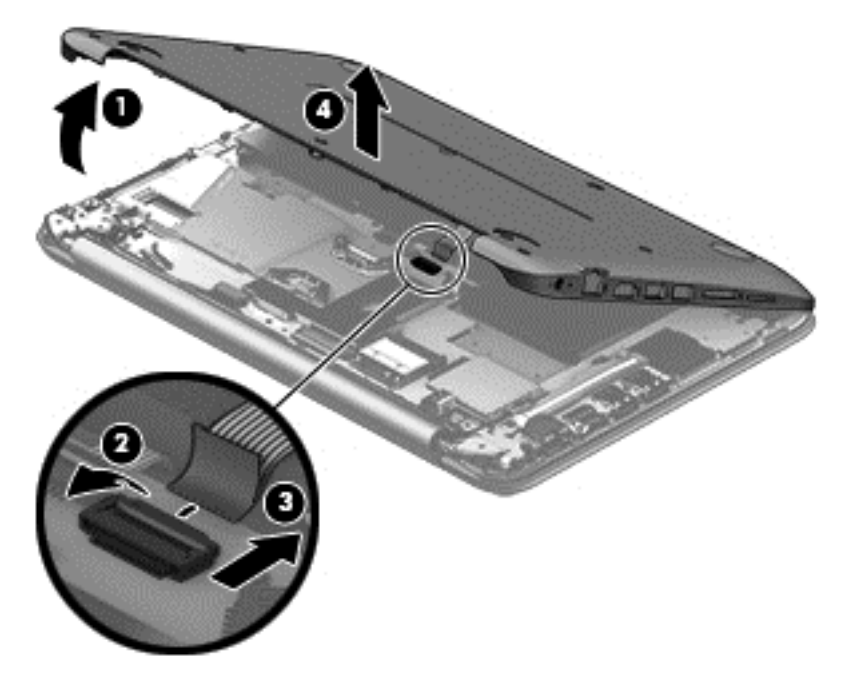

Reverse this procedure to install the bottom cover.

# **USB board**

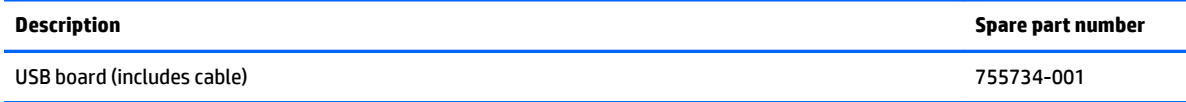

Before removing the USB board, follow these steps:

- **1.** Shut down the computer. If you are unsure whether the computer is off or in Hibernation, turn the computer on, and then shut it down through the operating system.
- **2.** Disconnect all external devices connected to the computer.
- **3.** Disconnect the power from the computer by first unplugging the power cord from the AC outlet and then unplugging the AC adapter from the computer.
- **4.** Remove the bottom cover (see [Bottom cover on page 28\)](#page-33-0).

To remove the USB board:

- **1.** Position the bottom cover upside-down.
- **2.** Remove the Phillips PM2.0×3.0 screw **(1)**.
- **3.** Lift up the ribbon cable to detach it from the bottom cover. The cable is held in place with double-sided tape.
- **4.** Lift up the rear of the board and remove the board from the bottom cover **(2)**.

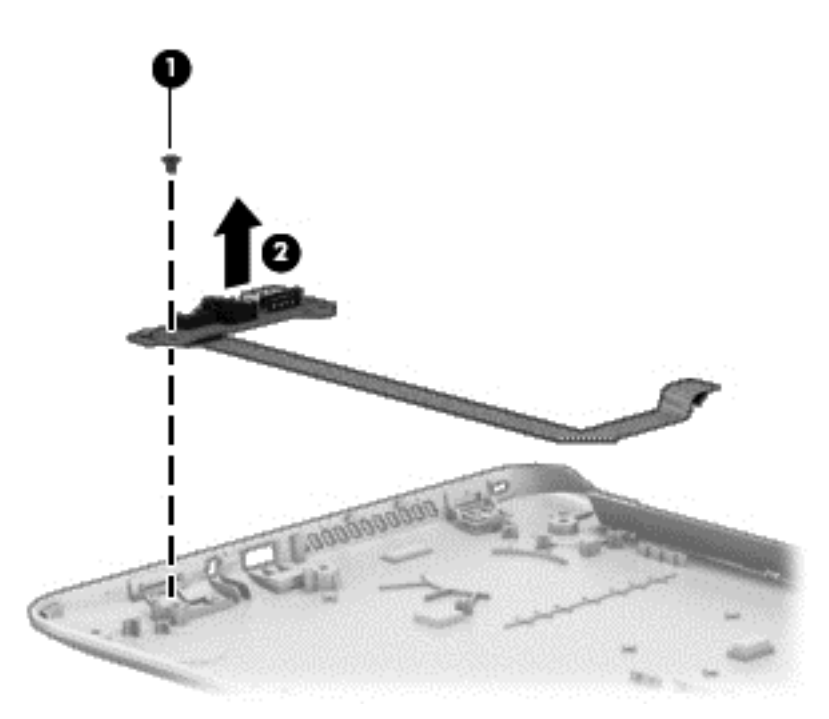

Reverse this procedure to install the USB board.

## <span id="page-38-0"></span>**WLAN module**

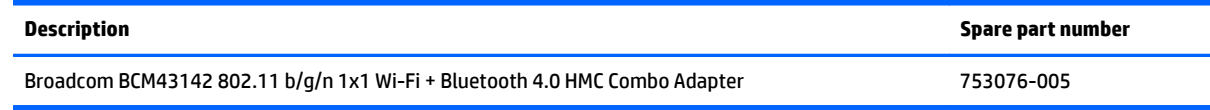

**AL CAUTION:** To prevent an unresponsive system, replace the wireless module only with a wireless module authorized for use in the computer by the governmental agency that regulates wireless devices in your country or region. If you replace the module and then receive a warning message, remove the module to restore device functionality, and then contact technical support.

Before removing the WLAN module, follow these steps:

- **1.** Turn off the computer. If you are unsure whether the computer is off or in Hibernation, turn the computer on, and then shut it down through the operating system.
- **2.** Disconnect the power from the computer by unplugging the power cord from the computer.
- **3.** Disconnect all external devices from the computer.
- **4.** Remove the bottom cover (see [Bottom cover on page 28\)](#page-33-0).
- **5.** Disconnect the battery.

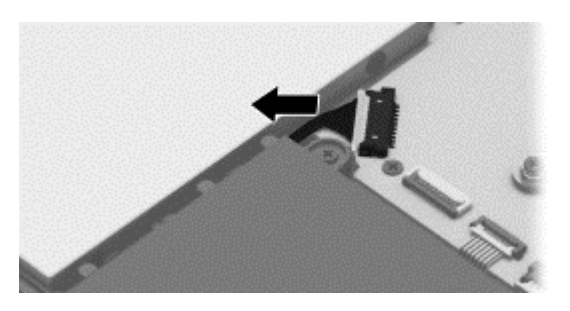

Remove the WLAN module:

- **1.** Disconnect the WLAN antenna cable **(1)** from the terminal on the WLAN module.
- **WE:** The WLAN antenna cable connects to the WLAN module "Main" terminal labeled "1".
- **2.** Remove the two Phillips PM2.0×3.5 screws **(2)** that secure the WLAN module to the system board. (The WLAN module tilts up.)

**3.** Remove the WLAN module **(3)** by pulling the module away from the slot at an angle.

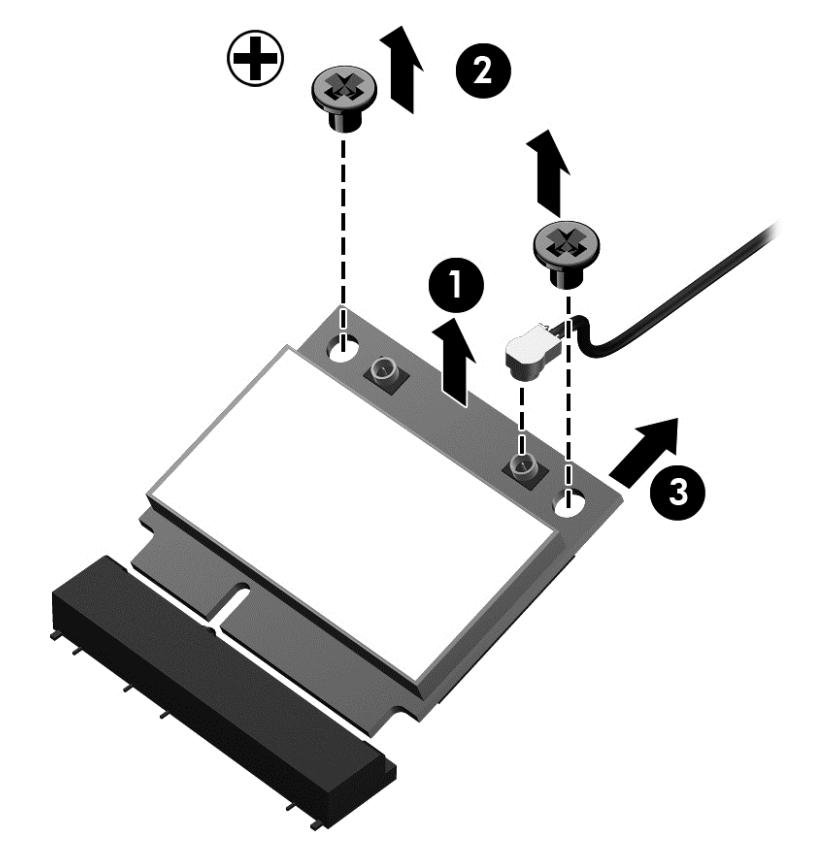

**NOTE:** If the WLAN antenna cables are not connected to the terminals on the WLAN module, the protective sleeves must be installed on the antenna connectors, as shown in the following illustration.

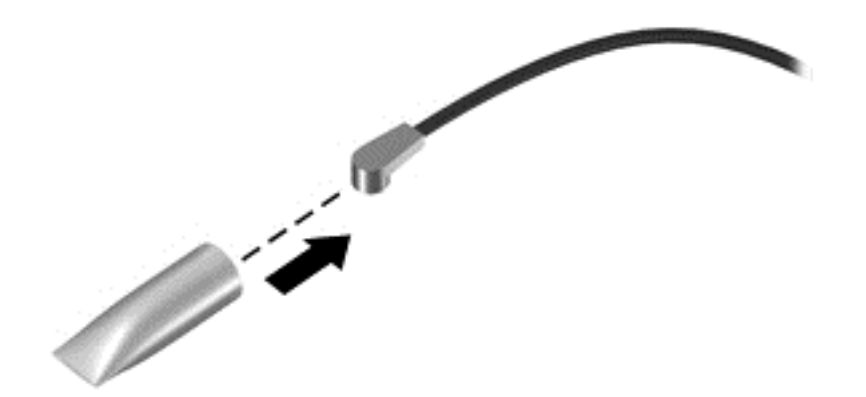

Reverse this procedure to install the WLAN module.

## <span id="page-40-0"></span>**WWAN module**

**NOTE:** The WWAN module and the WLAN module are not interchangeable.

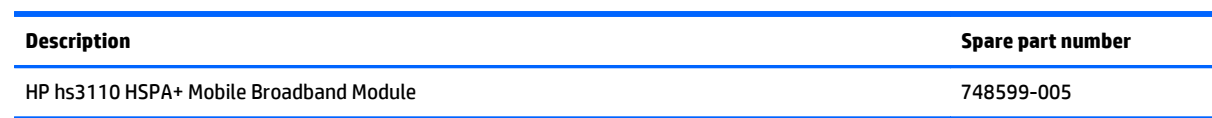

Before removing the WWAN module, follow these steps:

- **1.** Turn off the computer. If you are unsure whether the computer is off or in Hibernation, turn the computer on, and then shut it down through the operating system.
- **2.** Disconnect the power from the computer by unplugging the power cord from the computer.
- **3.** Disconnect all external devices from the computer.
- **4.** Remove the bottom cover (see [Bottom cover on page 28\)](#page-33-0).
- **5.** Disconnect the battery.

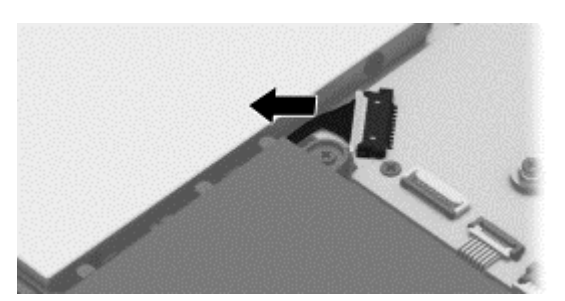

Remove the WWAN module:

- **1.** Disconnect the WWAN antenna cables **(1)** from the terminals on the WWAN module.
- **NOTE:** The red WWAN antenna cable is connected to the WWAN module "Main" terminal. The blue WWAN antenna cable is connected to the WWAN module "Aux" terminal.
- **2.** Remove the Phillips PM2.0×3.0 screw **(2)** that secures the WWAN module to the system board.
- **3.** Remove the WWAN module **(3)** by pulling the module away from the slot.
	- **NOTE:** WWAN modules are designed with a notch to prevent incorrect insertion.

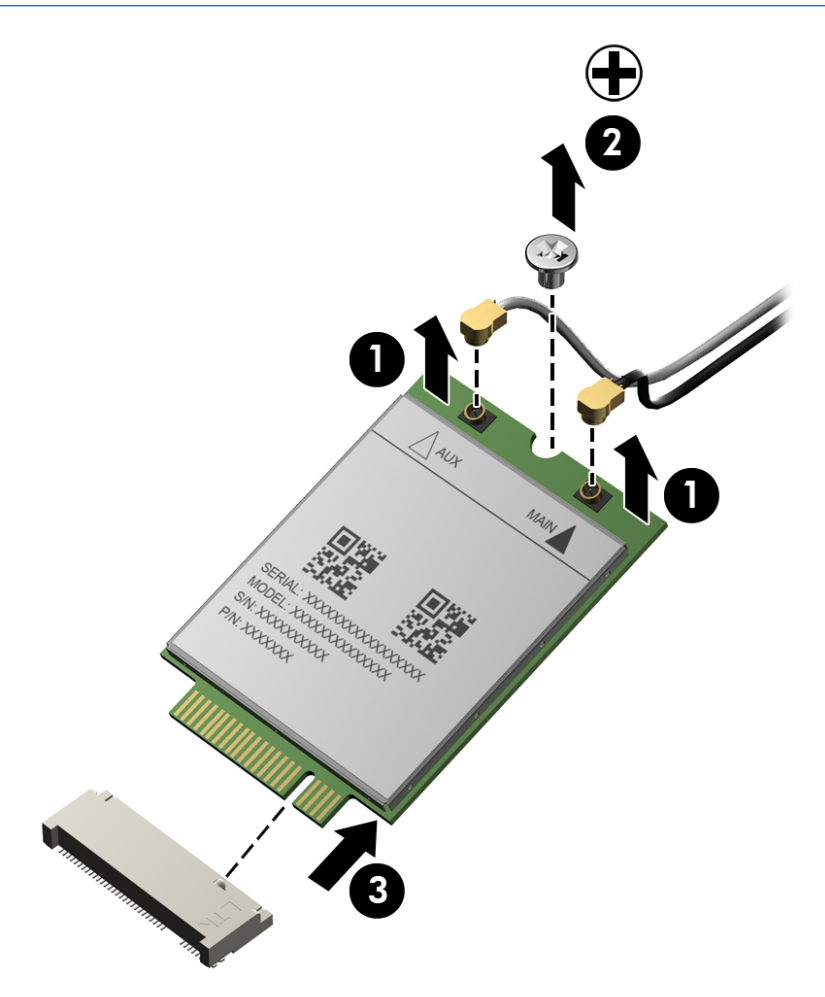

**NOTE:** If the WWAN antennas are not connected to the terminals on the WWAN module, the protective sleeves must be installed on the antenna connectors, as shown in the following illustration.

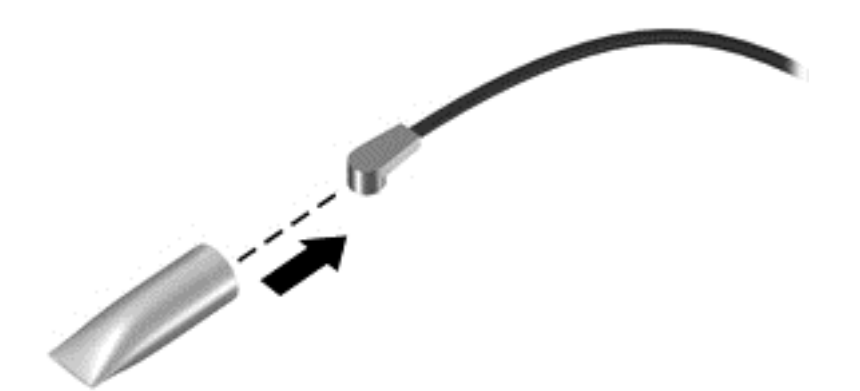

Reverse this procedure to install the WWAN module.

# <span id="page-42-0"></span>**Power button board**

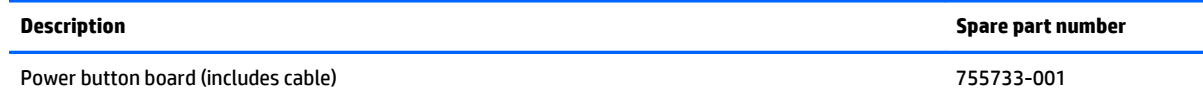

Before removing the power button board, follow these steps:

- **1.** Turn off the computer. If you are unsure whether the computer is off or in Hibernation, turn the computer on, and then shut it down through the operating system.
- **2.** Disconnect the power from the computer by unplugging the power cord from the computer.
- **3.** Disconnect all external devices from the computer.
- **4.** Remove the bottom cover (see [Bottom cover on page 28\)](#page-33-0).
- **5.** Disconnect the battery.

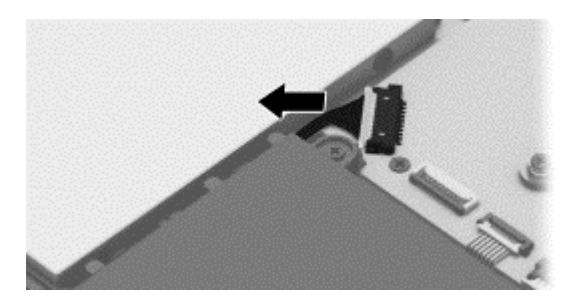

Remove the power button board:

- **1.** Disconnect the power button board cable **(1)** from the system board.
- **2.** Disconnect the power button board cable **(2)** from the power button board.
- **3.** Remove the two Phillips PM2.0×3.0 screws **(3)** that secure the power button board to the computer.
- **4.** Remove the power button board **(4)**.
- **5.** Remove the power button board cable **(5)**. The cable is attached with double-sided adhesive.

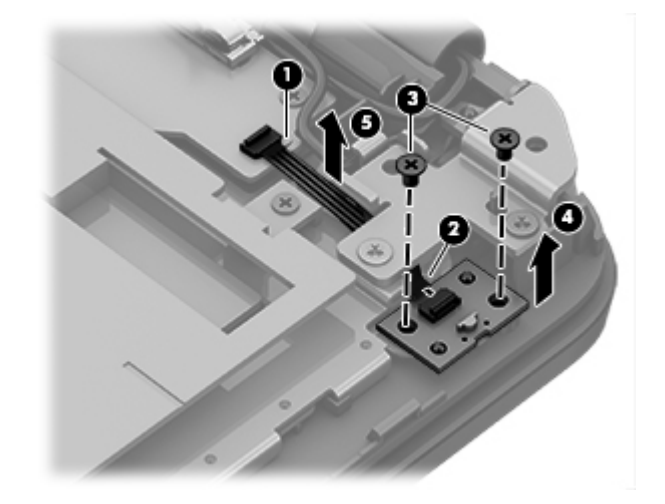

Reverse this procedure to install the power button board.

# <span id="page-43-0"></span>**Speakers**

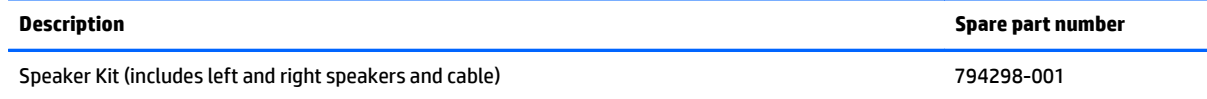

Before removing the speakers, follow these steps:

- **1.** Turn off the computer. If you are unsure whether the computer is off or in Hibernation, turn the computer on, and then shut it down through the operating system.
- **2.** Disconnect the power from the computer by unplugging the power cord from the computer.
- **3.** Disconnect all external devices from the computer.
- **4.** Remove the bottom cover (see [Bottom cover on page 28\)](#page-33-0).
- **5.** Disconnect the battery.

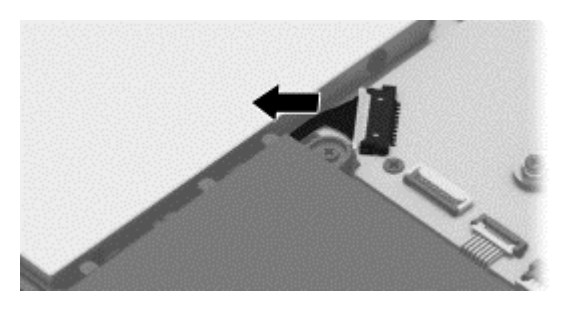

Remove the speakers:

- **1.** Disconnect the speaker cable from the system board **(1)**.
- **2.** Release the speaker cable **(2)** from the clips on the battery.
- **3.** Remove the four Phillips PM2.0×6.0 broadhead screws **(3)** that secure the speakers to the computer.
	- **NOTE:** Make note of the rubber gaskets **(4)** that fit around each screw. For installation, make sure the gaskets are properly installed.

### **4.** Remove the speakers **(5)**.

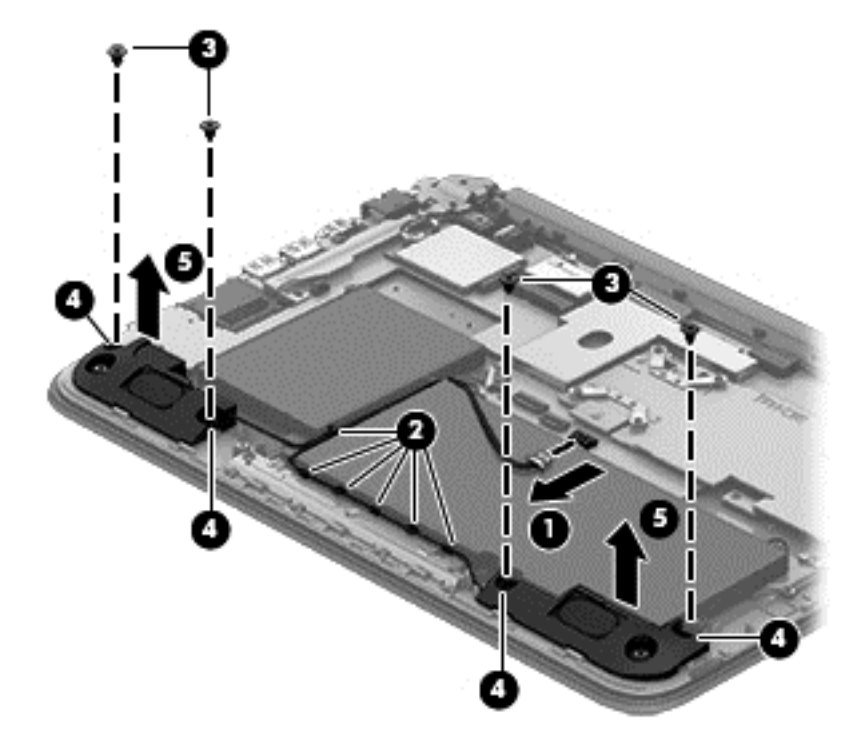

Reverse this procedure to install the speakers.

# <span id="page-45-0"></span>**Battery**

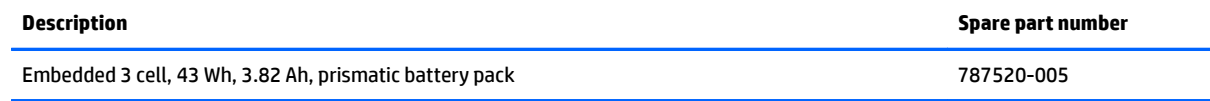

Before removing the battery, follow these steps:

- **1.** Turn off the computer. If you are unsure whether the computer is off or in Hibernation, turn the computer on, and then shut it down through the operating system.
- **2.** Disconnect the power from the computer by unplugging the power cord from the computer.
- **3.** Disconnect all external devices from the computer.
- **4.** Remove the bottom cover (see [Bottom cover on page 28\)](#page-33-0).
- **5.** Disconnect the battery.

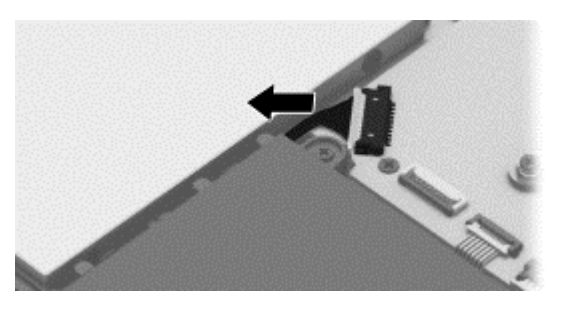

**6.** Disconnect the speaker cable from the system board and release the speaker cable from the clips on the battery. See **Speakers on page 38**.

Remove the battery:

**A WARNING!** To reduce potential safety issues, use only the battery provided with the computer, a replacement battery provided by HP, or a compatible battery purchased from HP.

- **1.** Remove the four Phillips PM2.0×7.0 screws **(1)** that secure the battery to the computer.
- **X NOTE:** The battery is also held in place by a fifth screw that was removed when the bottom cover was removed.

**2.** Remove the battery **(2)**.

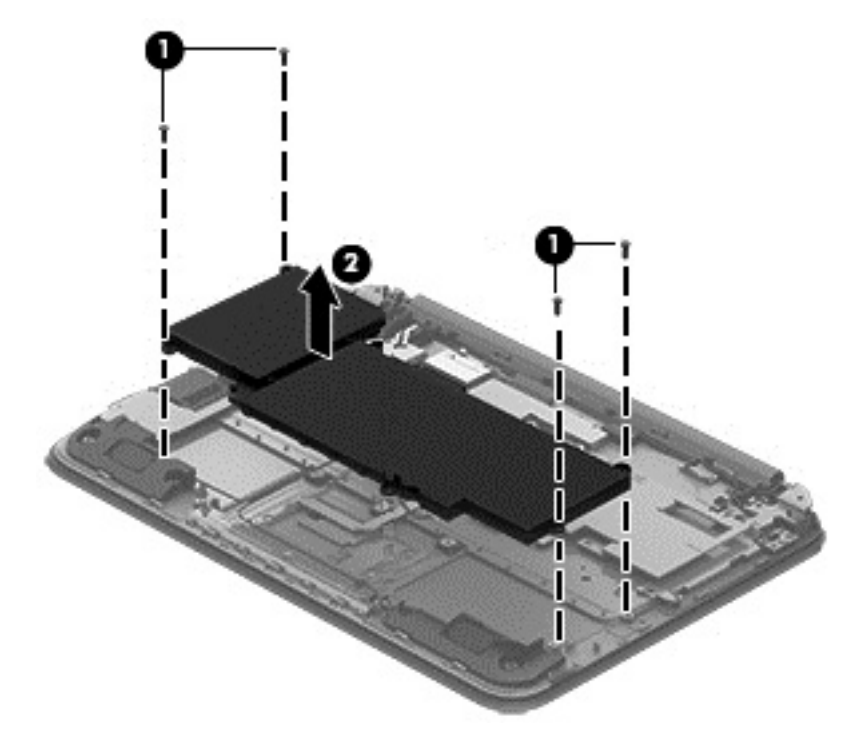

Reverse this procedure to install the battery.

# **TouchPad**

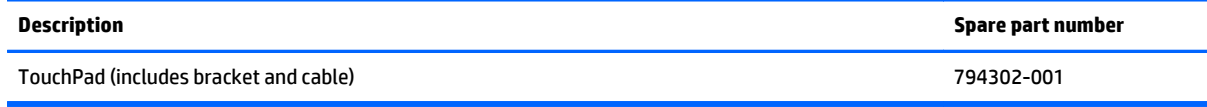

Before removing the TouchPad, follow these steps:

- **1.** Turn off the computer. If you are unsure whether the computer is off or in Hibernation, turn the computer on, and then shut it down through the operating system.
- **2.** Disconnect the power from the computer by unplugging the power cord from the computer.
- **3.** Disconnect all external devices from the computer.
- **4.** Remove the bottom cover (see [Bottom cover on page 28\)](#page-33-0).
- **5.** Remove the battery (see **Battery on page 40**).

Remove the TouchPad:

- **1.** Disconnect the TouchPad cable from the system board by lifting the ZIF connector **(1)**, and then removing the TouchPad cable from the system board connector. The cable is held in place with adhesive.
- **2.** Remove three Phillips PM2.0×2.0 broadhead screws **(2)** that secure the Touchpad to the computer.
- **3.** Remove the EMI tape from the TouchPad.
- **4.** Lift and remove the TouchPad **(3)** from the computer.

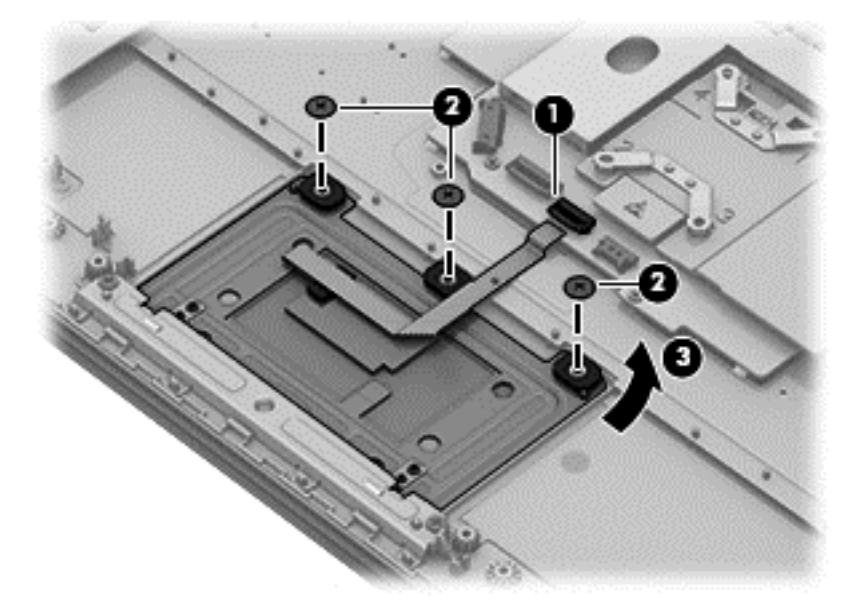

Reverse this procedure to install the TouchPad.

## <span id="page-48-0"></span>**Power connector cable**

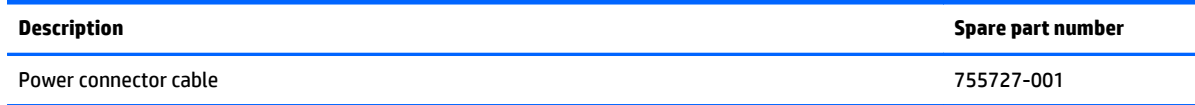

Before removing the power connector cable, follow these steps:

- **1.** Turn off the computer. If you are unsure whether the computer is off or in Hibernation, turn the computer on, and then shut it down through the operating system.
- **2.** Disconnect the power from the computer by unplugging the power cord from the computer.
- **3.** Disconnect all external devices from the computer.
- **4.** Remove the bottom cover (see [Bottom cover on page 28\)](#page-33-0).
- **5.** Remove the battery (see **Battery on page 40**).

Remove the power connector cable:

**X NOTE:** The right bracket is also held in place by screws that were removed when the bottom cover was removed.

- **1.** Remove the black Phillips PM2.5×6.0 screw **(1)** that secures the right bracket to the computer.
- **2.** Open the display assembly right hinge **(2)** as far as it will open.
- **3.** Remove the right hinge bracket from the computer **(3)**.
- **4.** Disconnect the power connector cable **(4)** from the system board.
- **5.** Remove the power connector **(5)** from the computer.

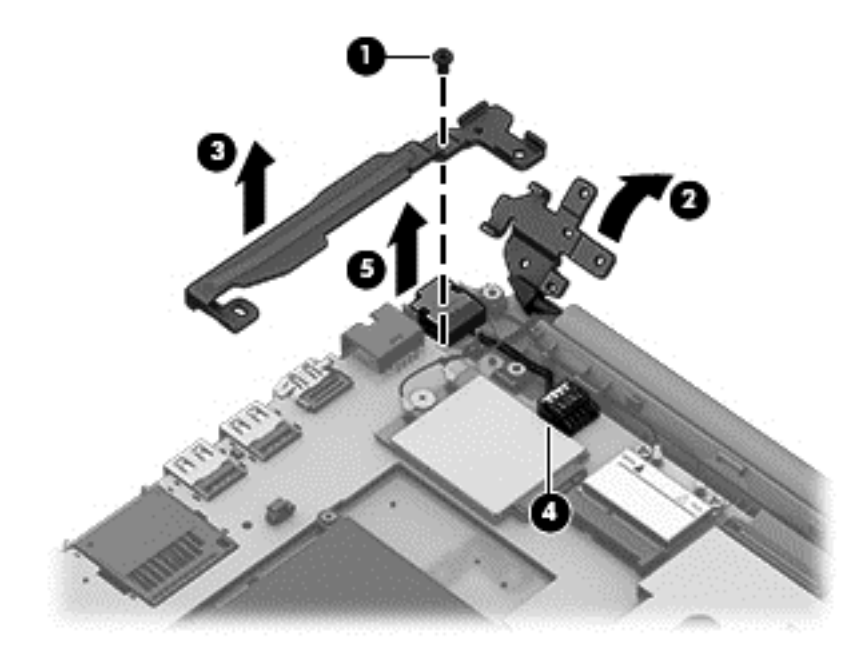

Reverse this procedure to install the power connector cable.

# <span id="page-49-0"></span>**System board**

**X NOTE:** The system board spare part kit includes replacement thermal material.

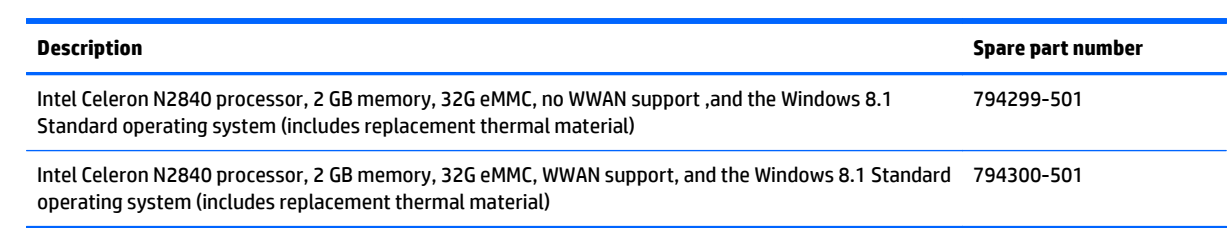

Before removing the system board, follow these steps:

- **1.** Turn off the computer. If you are unsure whether the computer is off or in Hibernation, turn the computer on, and then shut it down through the operating system.
- **2.** Disconnect the power from the computer by unplugging the power cord from the computer.
- **3.** Disconnect all external devices from the computer.
- **4.** Remove the bottom cover (see [Bottom cover on page 28\)](#page-33-0).
- **5.** Remove the battery (see **Battery on page 40**).

**X NOTE:** When replacing the system board, be sure that the following components are removed from the defective system board and installed on the replacement system board:

- WLAN module (see [WLAN module on page 33](#page-38-0))
- WWAN module (see [WWAN module on page 35\)](#page-40-0)
- Thermal plate

Remove the system board:

- **1.** Disconnect the following cables from the system board:
	- **(1):** WWAN wireless antennas
	- **(2):** Power connector cable
	- **(3):** WLAN wireless antenna
	- **(4):** Keyboard ZIF cable
	- **(5):** Webcam cable
	- **(6):** Display cable
	- **(7):** Power button board ZIF cable
	- **(8):** TouchPad board ZIF cable
	- **(9):** Speaker cable

<span id="page-50-0"></span>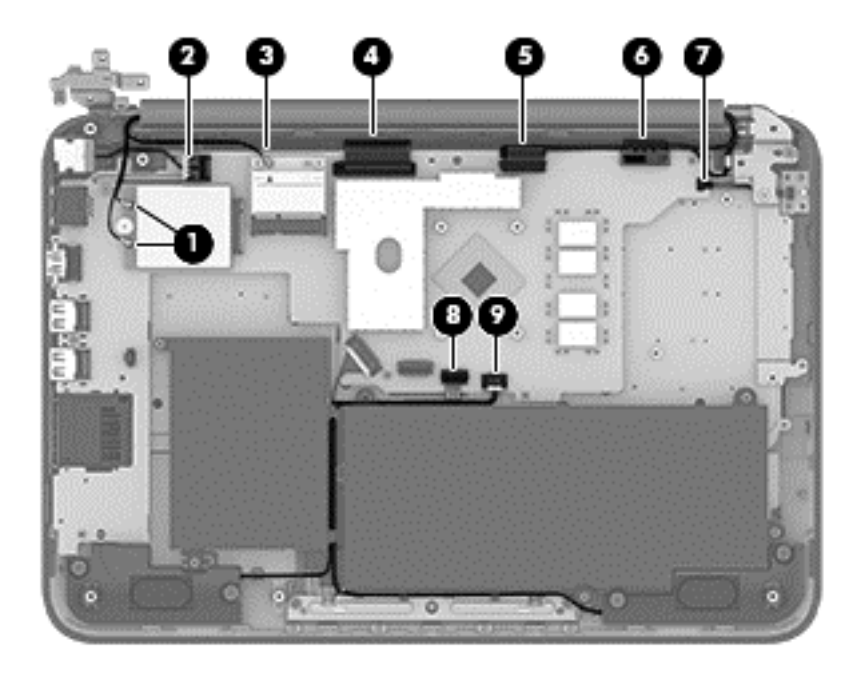

- **2.** Remove the thermal plate:
	- **a.** Remove the six Phillips PM 2.0x3.0 screws **(1)** securing the thermal plate.
	- **b.** Remove the thermal plate **(2)**.

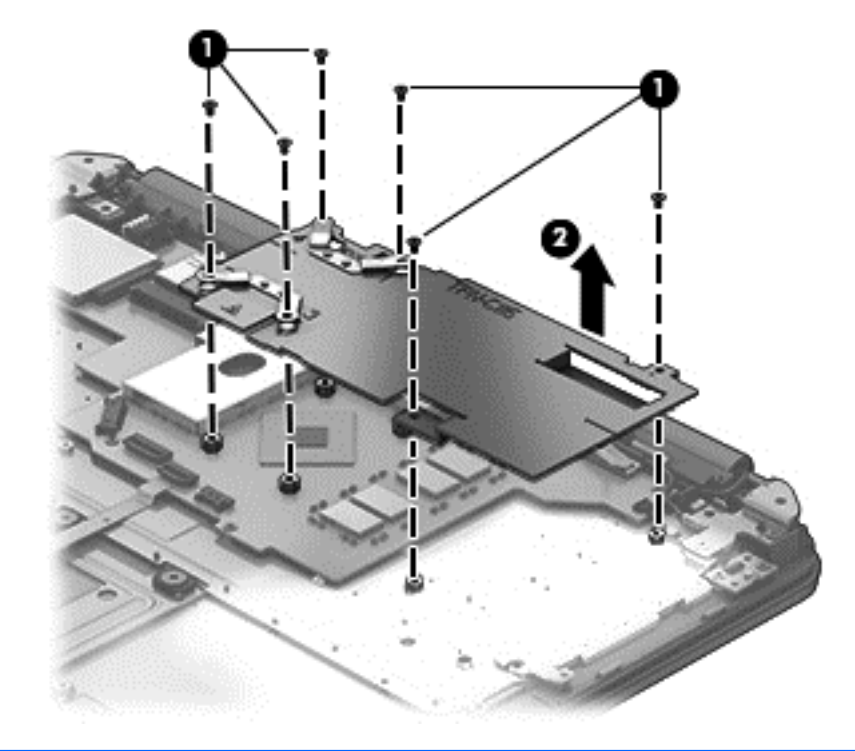

**NOTE:** The thermal material must be thoroughly cleaned from the surfaces of the thermal plate and the system board components each time the thermal plate is removed. Replacement thermal material is included with the system board spare part kits.

Thermal paste is used on the thermal plate section **(1)** and the processor **(2)** on the system board.

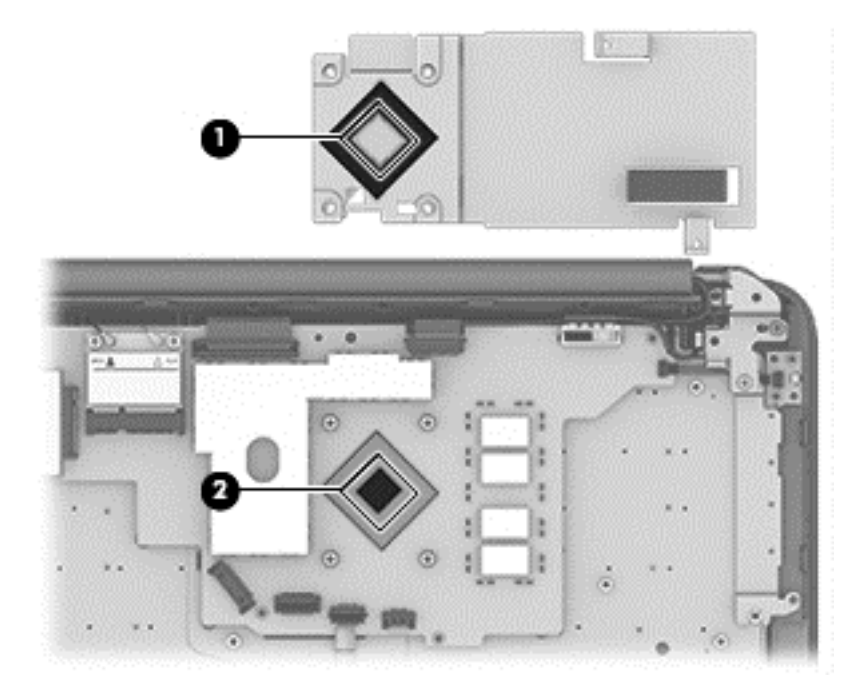

- **3.** Remove the four Phillips PM2.0×3.0 screws **(1)** that secure the system board to the computer.
- **4.** Remove the system board **(2)** from the computer.

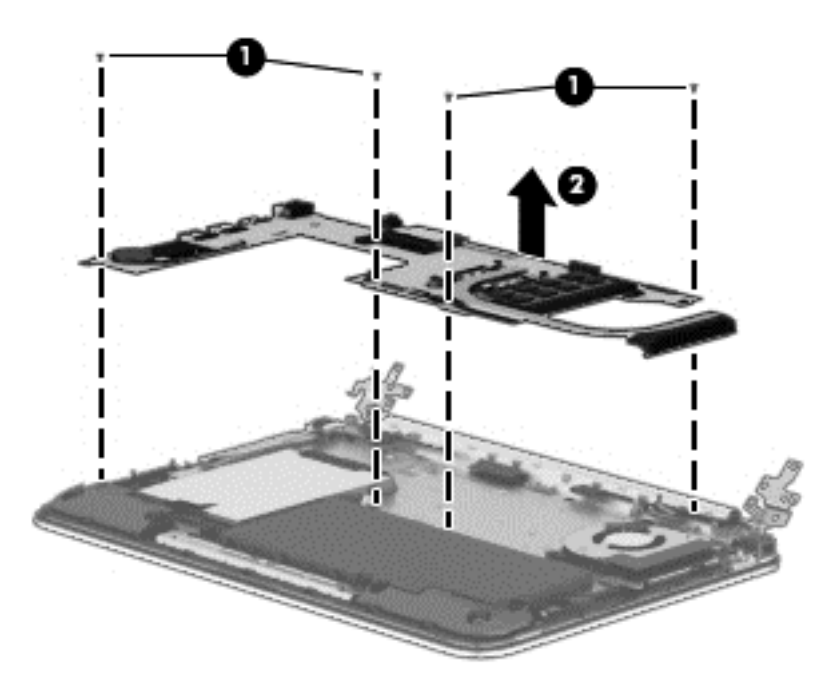

Reverse this procedure to install the system board.

# <span id="page-52-0"></span>**Display assembly**

**W** NOTE: The display assembly is spared as a whole assembly and also is spared as subcomponents.

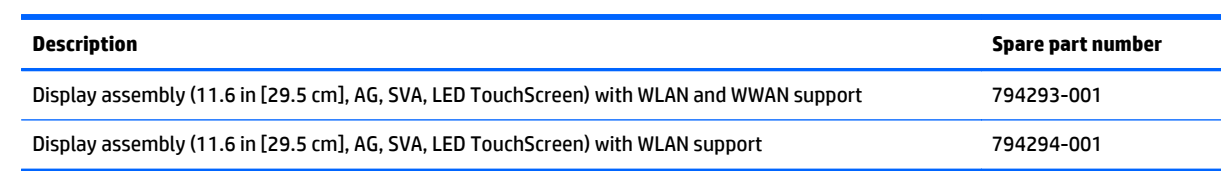

#### **Display assembly subcomponents**

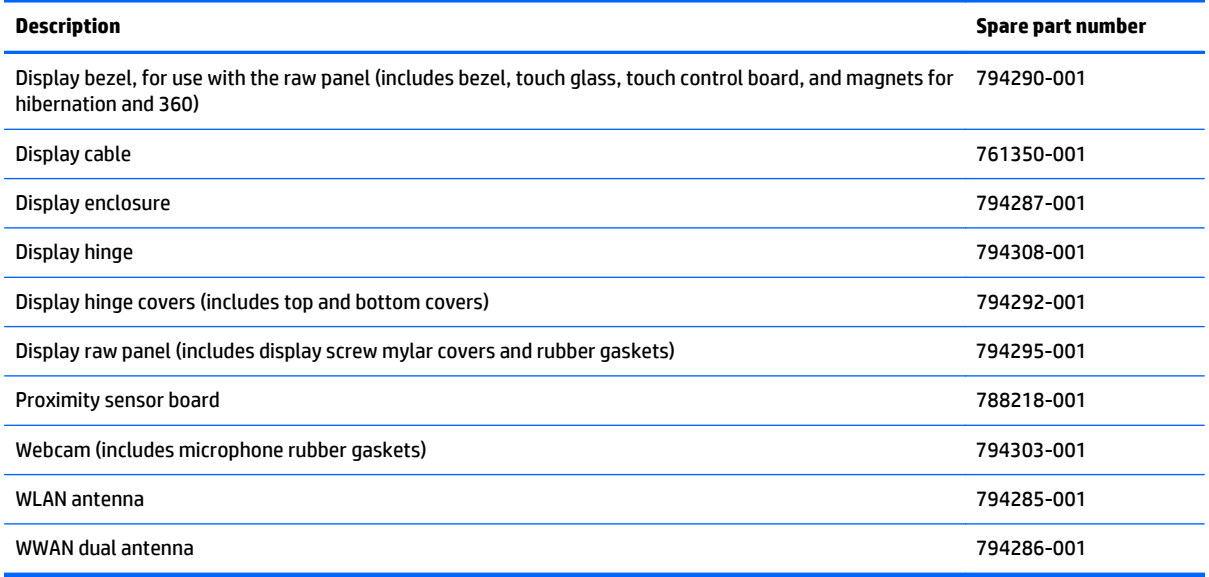

Before removing the display assembly, follow these steps:

- **1.** Shut down the computer. If you are unsure whether the computer is off or in Hibernation, turn the computer on, and then shut it down through the operating system.
- **2.** Disconnect all external devices connected to the computer.
- **3.** Disconnect the power from the computer by first unplugging the power cord from the AC outlet and then unplugging the AC adapter from the computer.
- **4.** Remove the bottom cover (see [Bottom cover on page 28\)](#page-33-0).
- **5.** Remove the battery (see **Battery on page 40**).

To remove the display assembly:

- **1.** Release the WWAN wireless antennas from the clips **(1)** built into the base enclosure.
- **2.** Release the WLAN wireless antenna cable from the clip **(2)** built into the base enclosure.
- **3.** Disconnect the webcam cable **(3)** from the system board.

**4.** Disconnect the display cable **(4)** from the system board.

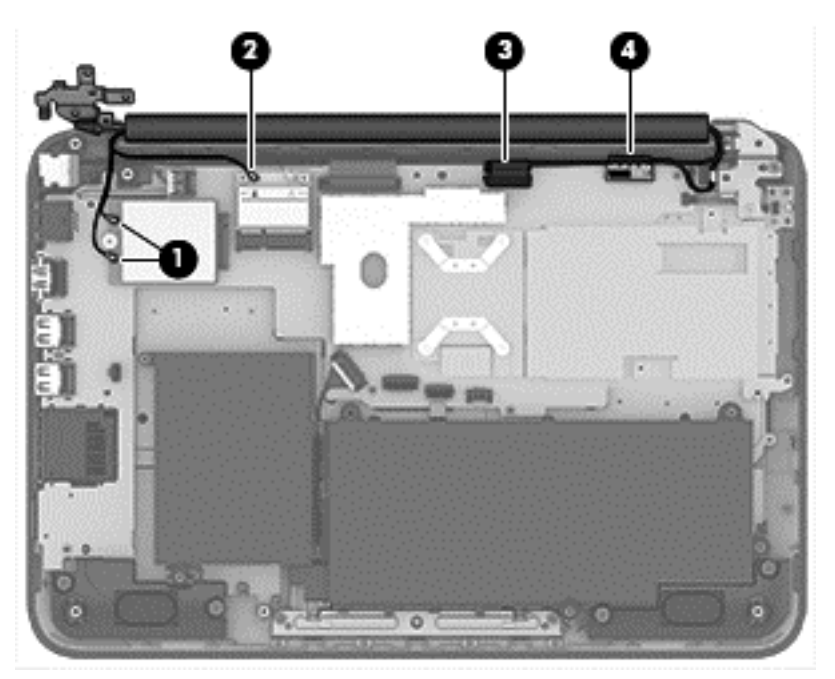

- **5.** Remove the two silver Phillips PM2.5×4.0 screws **(1)** and the two black Phillips PM2.5×5.0 screws **(2)** that secure the display assembly and bracket to the computer.
	- **CAUTION:** Support the display assembly when removing the screws. Failure to support the display assembly can result in damage to the display assembly and other computer components.

<span id="page-54-0"></span>**6.** Lift the computer and separate the display assembly from the computer **(3)**.

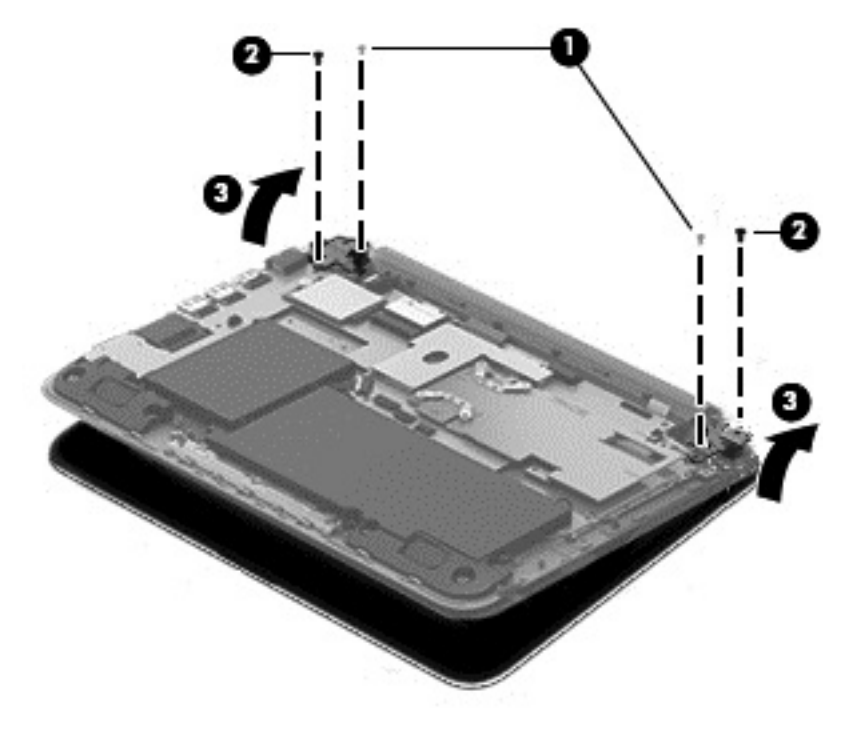

If it is necessary to replace any of the display assembly subcomponents:

- **1.** To remove the display hinge covers:
	- **a.** Use a thin tool **(1)** to separate the snaps on the top hinge cover **(2)** and then rotate it off.
	- **b.** Remove the four Phillips PM2.5×5.0 screws **(3)** that secure the bottom hinge cover to the display.

<span id="page-55-0"></span>**c.** Remove the bottom display hinge cover from the display **(4)**.

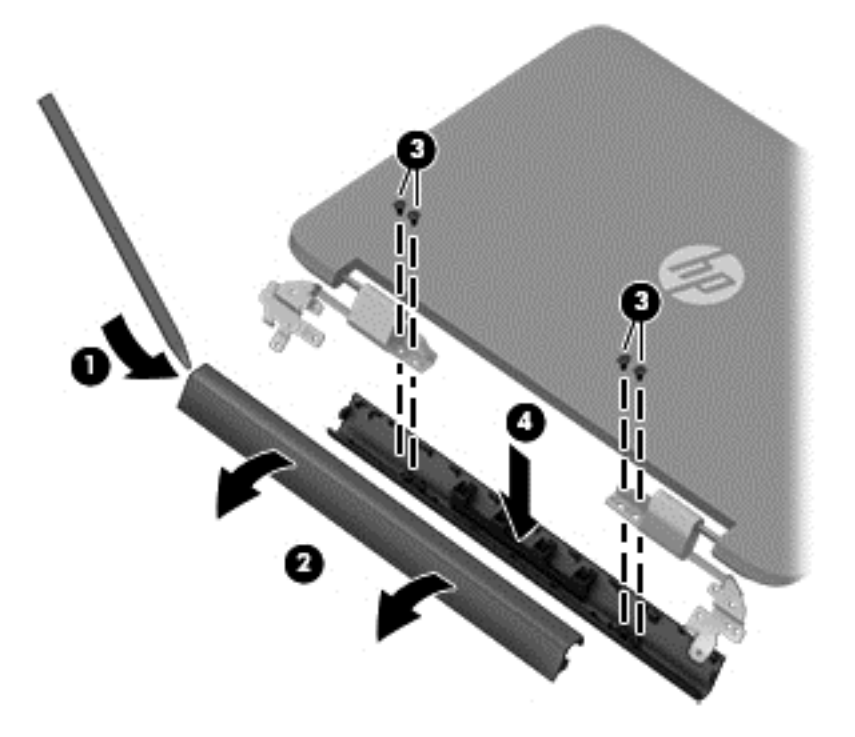

- **2.** To remove the display enclosure:
	- **a.** Remove the two screw covers **(1)**.
	- **b.** Remove the two Phillips PM2.5×4.0 screws **(2)** that secure the enclosure to the display.
	- **c.** Pry from the side to separate the display enclosure from the display **(3)**.

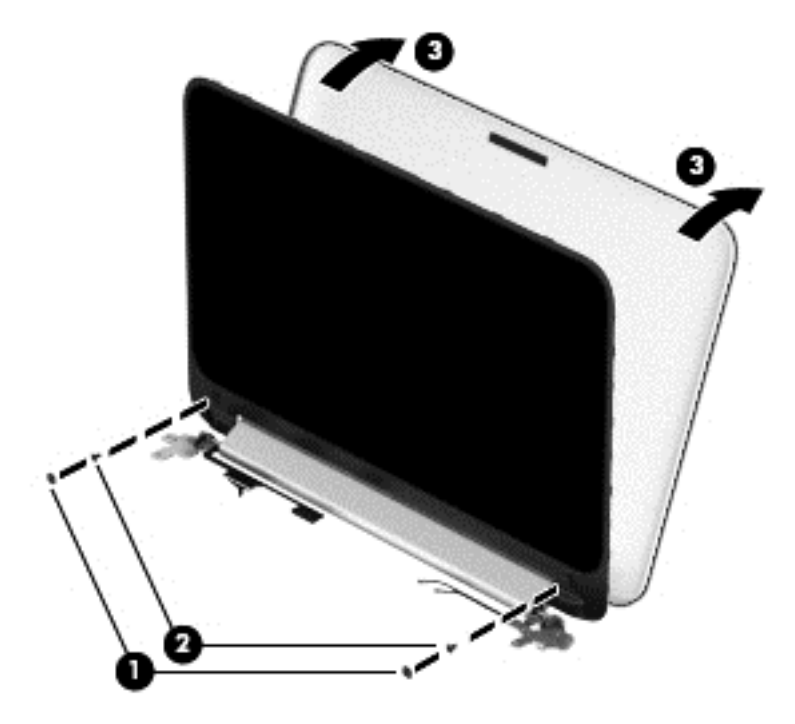

**3.** To remove the webcam module:

- <span id="page-56-0"></span>**NOTE:** Before removing the webcam module, note the placement of the rubber gaskets on the webcam module.
	- **a.** Lift the webcam module **(1)** enough to gain access to the cable.
	- **b.** Disconnect the cable **(2)** from the module.

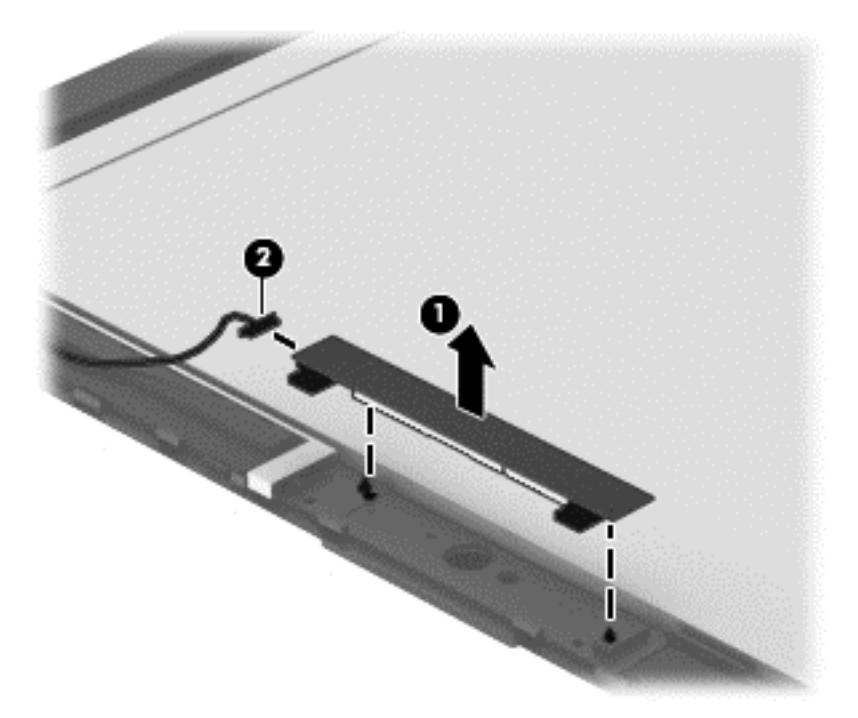

- **4.** To remove the proximity sensor board:
	- **a.** Disconnect the cable **(1)** from the display.
	- **b.** Remove the screw **(2)** that secures the board to the display.
	- **c.** Remove the board **(3)**.

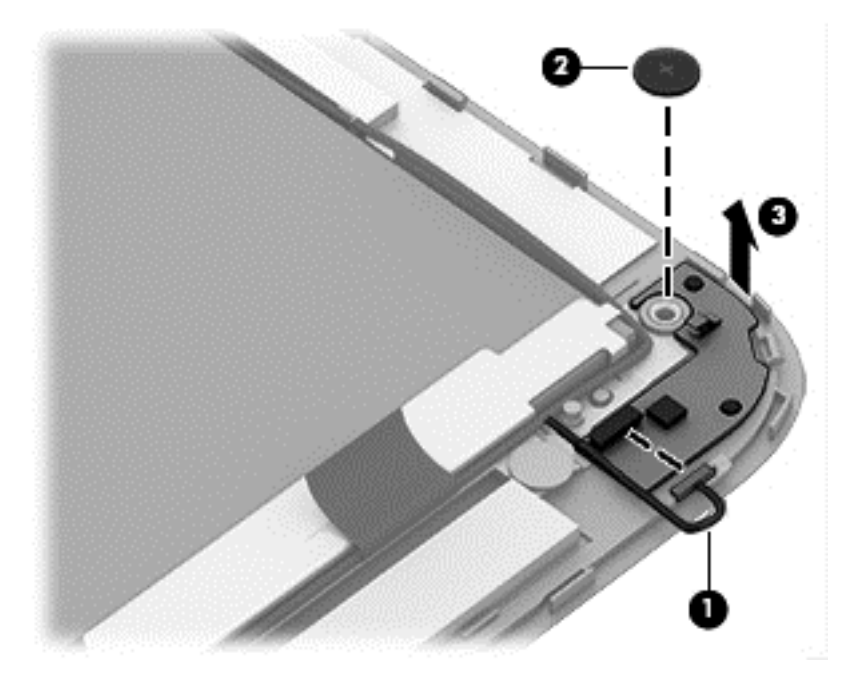

- <span id="page-57-0"></span>**5.** To remove the display cable:
	- **a.** Release the display cable tape **(1)** holding the cable on the display bezel.
	- **b.** Disconnect the end of the display cable **(2)** from the small connector at the bottom of the display panel.
	- **c.** Disconnect the display cable **(3)** from the large connector on the bottom of the display panel.
	- **d.** Remove the cable from clips **(4)** that secure it to the display enclosure.
	- **e.** Lift the display cable **(5)** from the display enclosure to remove it.

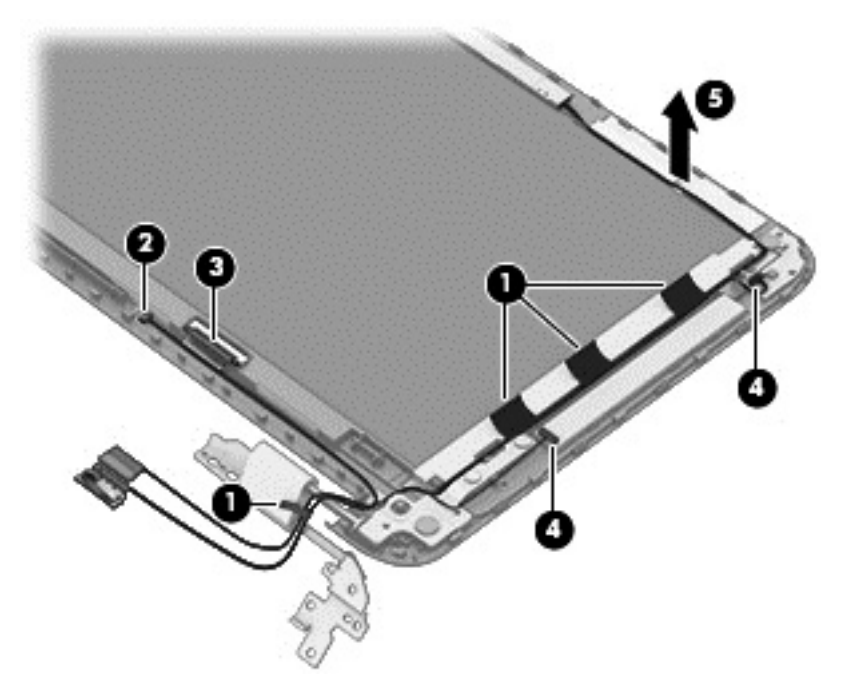

- **6.** To remove the WWAN dual antennas:
	- **a.** Remove the tape **(1)** securing the antennas.

<span id="page-58-0"></span>**b.** Lift the antennas **(2)** to remove them from the display.

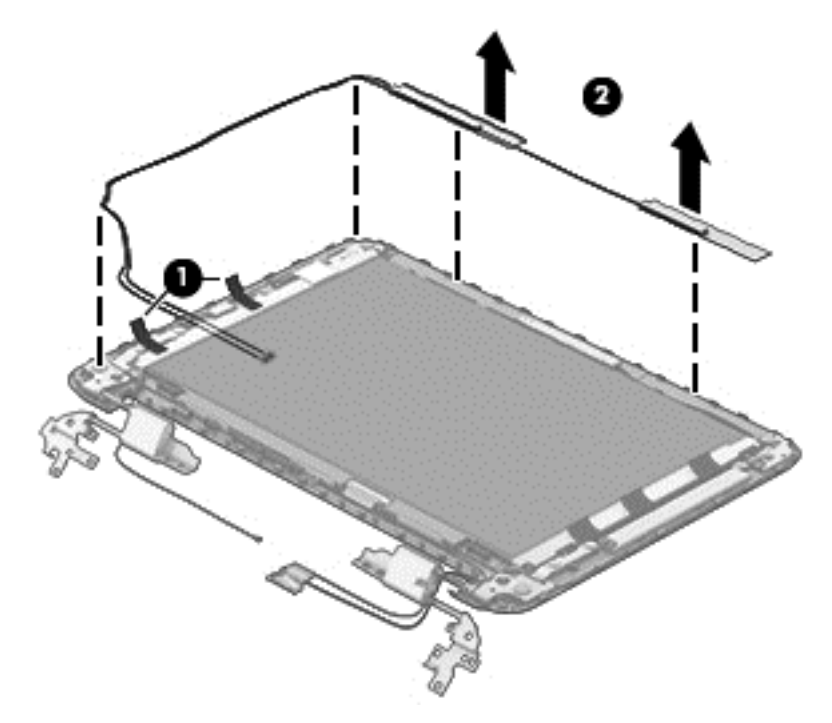

- **7.** To remove the WLAN antenna:
	- **a.** Remove the tape **(1)** securing the antenna.
	- **b.** Lift the antenna **(2)** to remove it from the display.

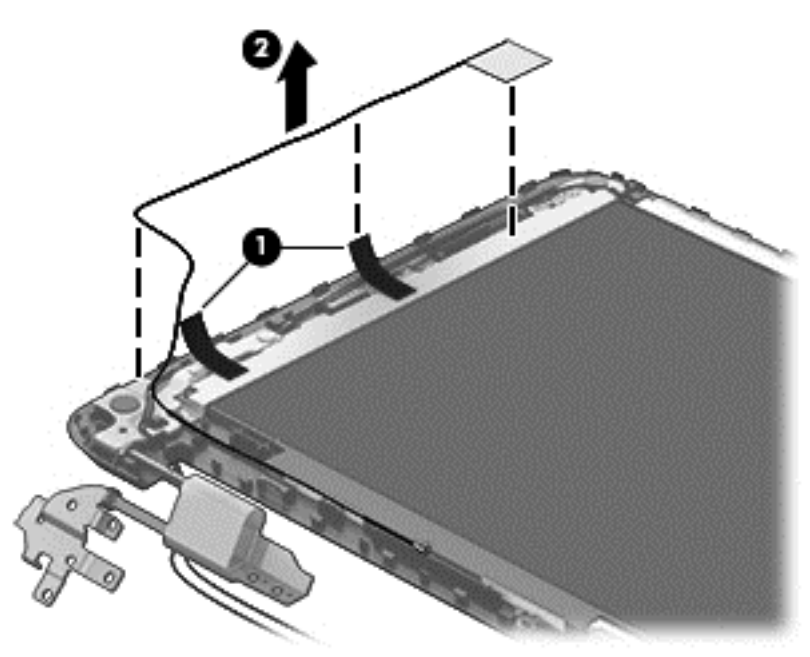

- **8.** To remove the display hinges:
	- **a.** Remove the four Phillips silver screws **(1)** from the left and right display hinges.
	- **b.** Remove the two Phillips black screws **(2)** from the left and right display hinges.

**c.** Remove the hinges **(3)**.

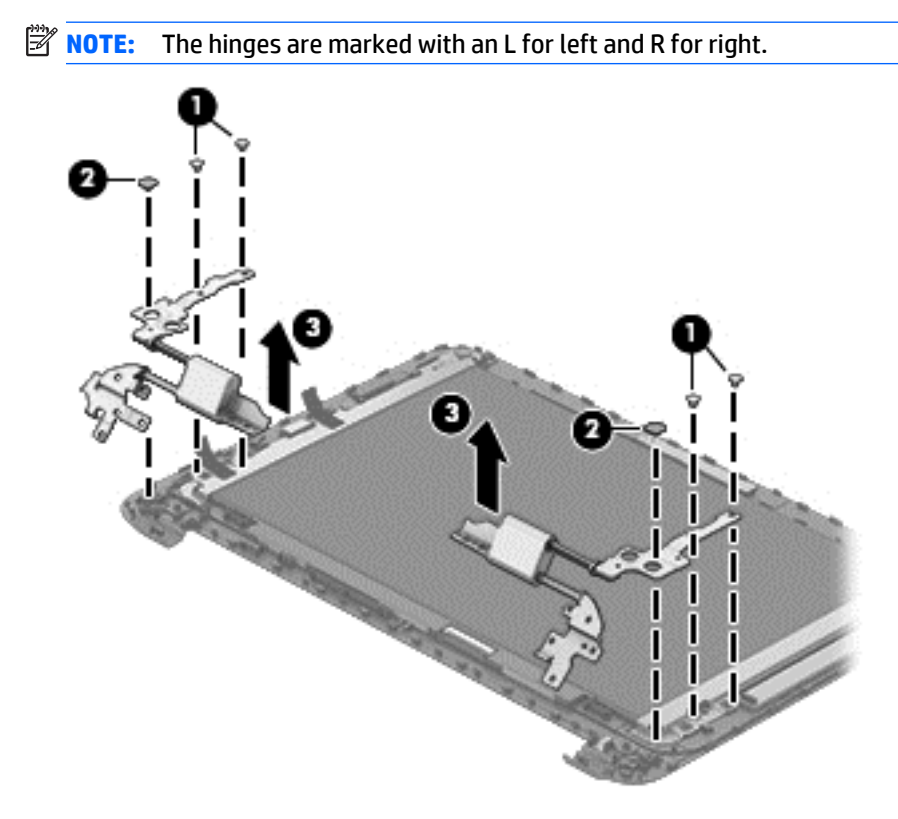

Reverse this procedure to reassemble and install the display assembly.

# <span id="page-60-0"></span>**6 Using Setup Utility (BIOS) and HP PC Hardware Diagnostics (UEFI)**

Setup Utility, or Basic Input/Output System (BIOS), controls communication between all the input and output devices on the system (such as disk drives, display, keyboard, mouse, and printer). Setup Utility (BIOS) includes settings for the types of devices installed, the startup sequence of the computer, and the amount of system and extended memory.

**X NOTE:** To start the Setup Utility, your computer must be in notebook mode and you must use the keyboard attached to your notebook. The on-screen keyboard which displays in tablet mode cannot access the Setup Utility.

# **Starting Setup Utility (BIOS)**

To start Setup Utility (BIOS), turn on or restart the computer, quickly press esc, and then press f10.

**NOTE:** Use extreme care when making changes in Setup Utility (BIOS). Errors can prevent the computer from operating properly.

# **Updating the BIOS**

Updated versions of the BIOS may be available on the HP website.

Most BIOS updates on the HP website are packaged in compressed files called *SoftPaqs*.

Some download packages contain a file named Readme.txt, which contains information regarding installing and troubleshooting the file.

## **Determining the BIOS version**

To determine whether available BIOS updates contain later BIOS versions than those currently installed on the computer, you need to know the version of the system BIOS currently installed.

BIOS version information (also known as *ROM date* and *System BIOS*) can be revealed by pressing fn+esc (if you are already in Windows) or by using Setup Utility (BIOS).

- **1.** Start Setup Utility (BIOS) (see Starting Setup Utility (BIOS) on page 55).
- **2.** Use the arrow keys to select **Main**, and then make note of your current BIOS version.
- **3.** To exit Setup Utility (BIOS) without saving your changes, use the arrow keys to select **Exit**, select **Exit Discarding Changes**, and then press **enter**.
- **4.** Select **Yes**.

# <span id="page-61-0"></span>**Downloading a BIOS update**

**CAUTION:** To reduce the risk of damage to the computer or an unsuccessful installation, download and install a BIOS update only when the computer is connected to reliable external power using the AC adapter. Do not download or install a BIOS update while the computer is running on battery power, docked in an optional docking device, or connected to an optional power source. During the download and installation, follow these instructions:

Do not disconnect power from the computer by unplugging the power cord from the AC outlet.

Do not shut down the computer or initiate Sleep.

Do not insert, remove, connect, or disconnect any device, cable, or cord.

- **1.** From the Start screen, type hp support assistant, and then select the **HP Support Assistant** app.
- **2.** Click **Updates and tune-ups**, and then click **Check for HP updates now**.
- **3.** Follow the on-screen instructions.
- **4.** At the download area, follow these steps:
	- **a.** Identify the most recent BIOS update and compare it to the BIOS version currently installed on your computer. If the update is more recent than your BIOS, make a note of the date, name, or other identifier. You may need this information to locate the update later, after it has been downloaded to your hard drive.
	- **b.** Follow the on-screen instructions to download your selection to the hard drive.

If the update is more recent than your BIOS, make a note of the path to the location on your hard drive where the BIOS update is downloaded. You will need to access this path when you are ready to install the update.

**NOTE:** If you connect your computer to a network, consult the network administrator before installing any software updates, especially system BIOS updates.

BIOS installation procedures vary. Follow any instructions that are revealed on the screen after the download is complete. If no instructions are revealed, follow these steps:

- **1.** From the Start screen, type file, and then select **File Explorer**.
- **2.** Click your hard drive designation. The hard drive designation is typically Local Disk (C:).
- **3.** Using the hard drive path you recorded earlier, open the folder on your hard drive that contains the update.
- **4.** Double-click the file that has an .exe extension (for example, *filename*.exe).

The BIOS installation begins.

**5.** Complete the installation by following the on-screen instructions.

**X NOTE:** After a message on the screen reports a successful installation, you can delete the downloaded file from your hard drive.

# <span id="page-62-0"></span>**Using HP PC Hardware Diagnostics (UEFI)**

HP PC Hardware Diagnostics is a Unified Extensible Firmware Interface (UEFI) that allows you to run diagnostic tests to determine whether the computer hardware is functioning properly. The tool runs outside the operating system so that it can isolate hardware failures from issues that are caused by the operating system or other software components.

To start HP PC Hardware Diagnostics UEFI:

**1.** Turn on or restart the computer, quickly press esc, and then press f2.

The BIOS searches three places for the diagnostic tools, in the following order:

- **a.** Connected USB drive
	- <sup>2</sup> NOTE: To download the HP PC Hardware Diagnostics (UEFI) tool to a USB drive, see <u>Downloading</u> HP PC Hardware Diagnostics (UEFI) to a USB device on page 57.
- **b.** Hard drive
- **c.** BIOS
- **2.** When the diagnostic tool opens, use the keyboard arrow keys to select the type of diagnostic test you want to run, and then follow the on-screen instructions.

**NOTE:** If you need to stop a diagnostic test, press esc.

# **Downloading HP PC Hardware Diagnostics (UEFI) to a USB device**

**WE:** Instructions for downloading HP PC Hardware Diagnostics (UEFI) are provided in English only.

- **1.** Go to <http://www.hp.com>.
- **2.** Point to **Support**, located at the top of the page, and then click the **Download Drivers**.
- **3.** In the text box, enter the product name, and then click **Go**.

 $-$  or  $-$ 

Click **Find Now** to let HP automatically detect your product.

- **4.** Select your computer model, and then select your operating system.
- **5.** In the **Diagnostic** section, click **HP UEFI Support Environment**.

 $-$  or  $-$ 

Click **Download**, and then select **Run**.

# <span id="page-63-0"></span>**7 Specifications**

# **Computer specifications**

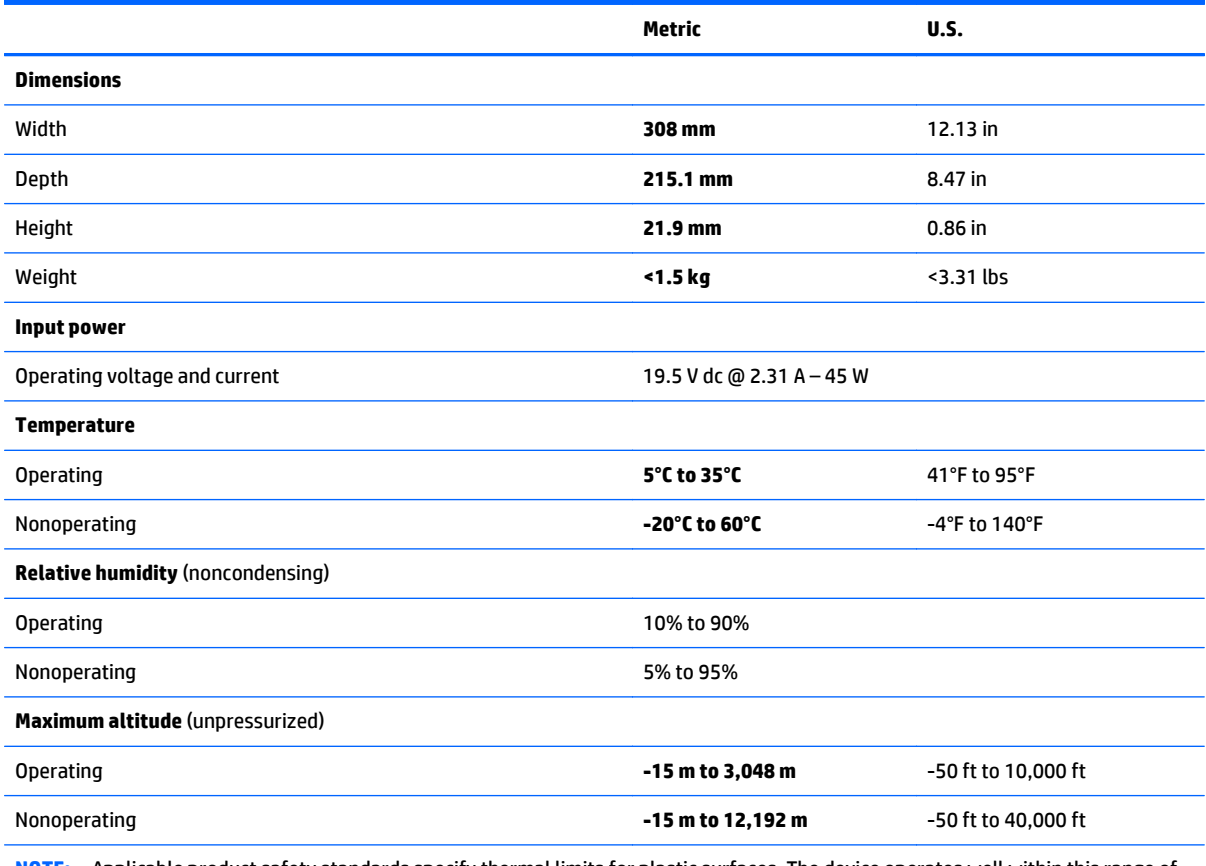

**NOTE:** Applicable product safety standards specify thermal limits for plastic surfaces. The device operates well within this range of temperatures.

# <span id="page-64-0"></span>**8 Backup and recovery**

To protect your information, use Windows backup and restore utilities to back up individual files and folders, back up your entire hard drive, or create system restore points. In case of system failure, you can use the backup files to restore the contents of your computer.

- **1.** Swipe from the right edge of the touch screen to display the charms, tap **Search**, and then tap the search box.
- **2.** In the search box, type restore, and then select from the list of displayed options.
- **W** NOTE: For detailed instructions on various backup and restore options, perform a search for these topics in Windows Help and Support.

In case of system instability, HP recommends that you print the recovery procedures and save them for later use.

**NOTE:** Windows includes the User Account Control feature to improve the security of your computer. You may be prompted for your permission or password for tasks such as installing software, running utilities, or changing Windows settings. For more information, see Windows Help and Support.

# **Backing up your information**

Recovery after a system failure is as good as your most recent backup. You should create system repair media and your initial backup immediately after initial system setup. As you add new software and data files, you should continue to back up your system on a regular basis to maintain a reasonably current backup.

For more information on the Windows backup features, see Windows Help and Support.

# **Performing a system recovery**

In case of system failure or instability, the computer provides the following tools to recover your files:

- Windows recovery tools: You can use Windows Backup and Restore to recover information you have previously backed up. You can also use Windows Automatic Repair to fix problems that might prevent Windows from starting correctly.
- **NOTE:** If you are unable to boot (start up) your computer, contact support.

### **Recovery from external media**

If your computer does not restart in HP Recovery Manager, you can change the computer boot order, which is the order of devices listed in BIOS where the computer looks for startup information. You can change the selection for an optical drive or a USB flash drive.

To change the boot order:

- **1.** Insert the HP Recovery media.
- **2.** Turn on or restart the computer or computer, quickly press esc, and then press f9 for boot options.
- **3.** Select the optical drive or USB flash drive from which you want to boot.
- **4.** Follow the on-screen instructions.

## <span id="page-65-0"></span>**Using Windows Refresh or Windows Reset**

When your computer is not working properly and you need to regain system stability, the Windows Refresh option allows you to start fresh and keep what is important to you.

The Windows Reset option allows you to perform detailed reformatting of your computer, or remove personal information before you give away or recycle your computer. For more information on these features and how to access them, see Windows Help and Support.

You also can access Windows Refresh and Windows Reset from F11 System Recovery.

- **1.** Turn off the computer.
- **2.** Turn on the computer and press and hold the **f11** key as the computer boots.
- **3.** Select **Troubleshoot** from the **Choose an option** menu.
- **4.** Follow the on-screen instructions to continue.

# <span id="page-66-0"></span>**9 Power cord set requirements**

The wide-range input feature of the computer permits it to operate from any line voltage from 100 to 120 V ac, or from 220 to 240 V ac.

The 3-conductor power cord set included with the computer meets the requirements for use in the country or region where the equipment is purchased.

Power cord sets for use in other countries or regions must meet the requirements of the country and region where the computer is used.

# **Requirements for all countries**

The following requirements are applicable to all countries and regions:

- The length of the power cord set must be at least **1.0 m** (3.3 ft) and no more than **2.0 m** (6.5 ft).
- All power cord sets must be approved by an acceptable accredited agency responsible for evaluation in the country or region where the power cord set will be used.
- The power cord sets must have a minimum current capacity of 10 A and a nominal voltage rating of 125 or 250 V ac, as required by the power system of each country or region.
- The appliance coupler must meet the mechanical configuration of an EN 60 320/IEC 320 Standard Sheet C13 connector for mating with the appliance inlet on the back of the computer.

# <span id="page-67-0"></span>**Requirements for specific countries and regions**

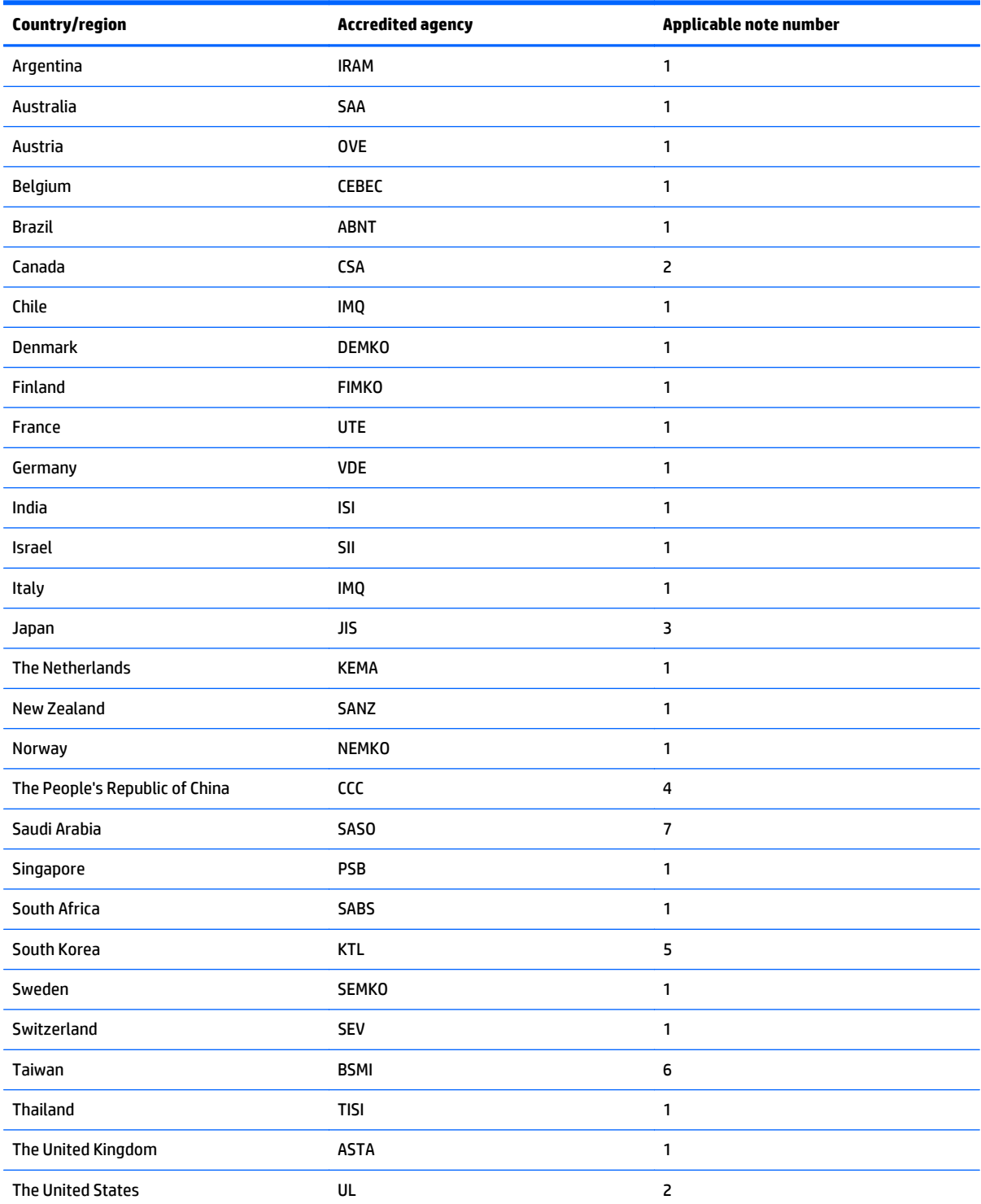

**1.** The flexible cord must be Type HO5VV-F, 3-conductor, 0.75 mm² conductor size. Power cord set fittings (appliance coupler and wall plug) must bear the certification mark of the agency responsible for evaluation in the country or region where it will be used.

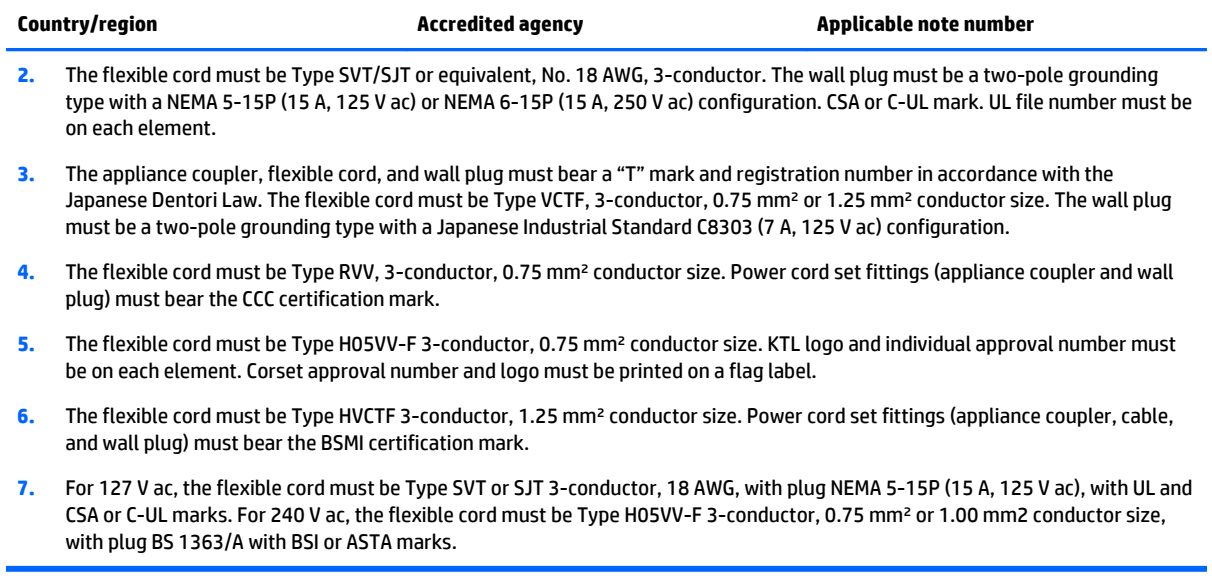

Í,

# **10 Recycling**

When a non-rechargeable or rechargeable battery has reached the end of its useful life, do not dispose of the battery in general household waste. Follow the local laws and regulations in your area for battery disposal.

HP encourages customers to recycle used electronic hardware, HP original print cartridges, and rechargeable batteries. For more information about recycling programs, see the HP Web site at [http://www.hp.com/](http://www.hp.com/recycle) [recycle](http://www.hp.com/recycle).

# **Index**

### **A**

AC adapter [3](#page-8-0) AC adapter, spare part numbers [19](#page-24-0) action keys identifying [10](#page-15-0) audio, product description [1](#page-6-0) audio-out (headphone)/audio-in (microphone) jack [4](#page-9-0)

#### **B**

battery removal [40](#page-45-0) spare part number [16](#page-21-0), [20,](#page-25-0) [40](#page-45-0) BIOS determining version [55](#page-60-0) downloading an update [56](#page-61-0) updating [55](#page-60-0) boot order changing [59](#page-64-0) bottom cover removal [28](#page-33-0) spare part number [16](#page-21-0), [20,](#page-25-0) [28](#page-33-0) buttons left TouchPad [8](#page-13-0) power [4](#page-9-0) right TouchPad [8](#page-13-0)

### **C**

cables, service considerations [23](#page-28-0) caps lock light, identifying [9](#page-14-0) chipset, product description [1](#page-6-0) components display [6](#page-11-0) left side [4](#page-9-0) right side [3](#page-8-0) top [8](#page-13-0) computer major components [13](#page-18-0) specifications [58](#page-63-0) connector, power [3](#page-8-0) connectors, service considerations [23](#page-28-0)

#### **D**

display assembly removing [47](#page-52-0) spare part number [15](#page-20-0) subcomponents [17](#page-22-0) display assembly subcomponents removing [47](#page-52-0) display bezel removing [47,](#page-52-0) [49](#page-54-0), [50](#page-55-0) spare part number [18](#page-23-0), [20,](#page-25-0) [47](#page-52-0) display cable removing [47,](#page-52-0) [52](#page-57-0) spare part number [47](#page-52-0) display cable, spare part number [18,](#page-23-0) [20](#page-25-0) display enclosure removing [47](#page-52-0) spare part number [20](#page-25-0), [47](#page-52-0) display enclosure, spare part number [17](#page-22-0) display hinge removing [47](#page-52-0) spare part number [18](#page-23-0), [20,](#page-25-0) [47](#page-52-0) display hinge covers removing [49](#page-54-0) display hinge covers, spare part number [18,](#page-23-0) [20](#page-25-0), [47](#page-52-0) display hinge, spare part number [21,](#page-26-0) [47](#page-52-0) display hinges removing [53](#page-58-0) display hinges, spare part number [18](#page-23-0) display panel spare part number [18](#page-23-0), [20](#page-25-0) display panel kit spare part number [15](#page-20-0), [47](#page-52-0) display panel, product description [1](#page-6-0) display raw panel removing [47](#page-52-0) spare part number [18](#page-23-0), [20,](#page-25-0) [47](#page-52-0) drives, preventing damage [23](#page-28-0)

DVD±RW Double-Layer with SuperMulti Drive precautions [23](#page-28-0) spare part number [19](#page-24-0)

#### **E**

electrostatic discharge [24](#page-29-0) equipment guidelines [26](#page-31-0) esc key, identifying [10](#page-15-0) Ethernet, product description [1](#page-6-0) external media cards, product description [2](#page-7-0)

#### **F**

fn key, identifying [10](#page-15-0)

#### **G**

graphics, product description [1](#page-6-0) grounding guidelines [24](#page-29-0) guidelines equipment [26](#page-31-0) grounding [24](#page-29-0) packaging [25](#page-30-0) transporting [25](#page-30-0) workstation [25](#page-30-0)

### **H**

hard drive precautions [23](#page-28-0) HDMI port identifying [3](#page-8-0) HDMI to VGA adapter, spare part numbers [19](#page-24-0) hinge covers removing [49](#page-54-0) HP PC Hardware Diagnostics (UEFI) downloading [57](#page-62-0) using [57](#page-62-0) HP Recovery Manager correcting boot problems [59](#page-64-0)

#### **I**

internal display switch, identifying [6](#page-11-0) internal microphone, identifying [6](#page-11-0)

# **J**

jacks audio-out (headphone)/audio-in (microphone) [4](#page-9-0) network [3](#page-8-0) RJ-45 (network) [3](#page-8-0)

### **K**

keys action [10](#page-15-0) esc [10](#page-15-0) fn [10](#page-15-0) Windows [10](#page-15-0)

### **L**

lights AC adapter [3](#page-8-0) caps lock [9](#page-14-0) mute [9](#page-14-0) power [4](#page-9-0) RJ-45 (network) status [3](#page-8-0)

### **M**

mass storage device illustrated [19](#page-24-0) precautions [23](#page-28-0) spare part numbers [19](#page-24-0) memory product description [1](#page-6-0) memory card inserting [3](#page-8-0) removing [3](#page-8-0) memory card reader, identifying [3](#page-8-0) microphone product description [1](#page-6-0) model name [1](#page-6-0) mute light, identifying [9](#page-14-0)

### **N**

network jack, identifying [3](#page-8-0)

### **O**

operating system, product description [2](#page-7-0) optical drive precautions [23](#page-28-0) product description [1](#page-6-0) spare part number [19](#page-24-0)

### **P**

packaging guidelines [25](#page-30-0)

PCID label [12](#page-17-0) plastic parts, service considerations [22](#page-27-0) ports HDMI [3](#page-8-0) product description [2](#page-7-0) USB 2.0 [3](#page-8-0), [4](#page-9-0) USB 3.0 [3](#page-8-0) power button board removal [37](#page-42-0) spare part number [15](#page-20-0), [20,](#page-25-0) [37](#page-42-0) power button, identifying [4](#page-9-0) power connector cable removal [43](#page-48-0) spare part number [15](#page-20-0), [20,](#page-25-0) [43](#page-48-0) power connector, identifying [3](#page-8-0) power cord requirements for all countries [61](#page-66-0) requirements for specific countries and regions [62](#page-67-0) set requirements [61](#page-66-0) spare part numbers [19,](#page-24-0) [20](#page-25-0) power lights, identifying [4](#page-9-0) power requirements, product description [2](#page-7-0) processor, product description [1](#page-6-0) product description audio [1](#page-6-0) chipset [1](#page-6-0) display panel [1](#page-6-0) Ethernet [1](#page-6-0) external media cards [2](#page-7-0) graphics [1](#page-6-0) memory [1](#page-6-0) microphone [1](#page-6-0) operating system [2](#page-7-0) optical drive [1](#page-6-0) ports [2](#page-7-0) power requirements [2](#page-7-0) processors [1](#page-6-0) product name [1](#page-6-0) security [2](#page-7-0) serviceability [2](#page-7-0) video [1](#page-6-0) wireless [1](#page-6-0) product name [1](#page-6-0) proximity sensor board removing [47,](#page-52-0) [51](#page-56-0) spare part number [18](#page-23-0), [20,](#page-25-0) [47](#page-52-0)

### **R**

rear feet removal [28](#page-33-0) spare part number [28](#page-33-0) recovery [60](#page-65-0) refresh [60](#page-65-0) removal/replacement procedures [27](#page-32-0) RJ-45 (network) jack, identifying [3](#page-8-0) RJ-45 (network) status lights, identifying [3](#page-8-0) Rubber Feet Kit, spare part number [19,](#page-24-0) [20](#page-25-0)

## **S**

Screw Kit, spare part number [19](#page-24-0), [20](#page-25-0) security cable slot, identifying [4](#page-9-0) security, product description [2](#page-7-0) service considerations cables [23](#page-28-0) connectors [23](#page-28-0) plastic parts [22](#page-27-0) service label [11](#page-16-0) service tag [11](#page-16-0) serviceability, product description [2](#page-7-0) SIM slot, identifying [3](#page-8-0) slots memory card reader [3](#page-8-0) security cable [4](#page-9-0) SIM [3](#page-8-0) Speaker Kit, spare part number [15,](#page-20-0) [20,](#page-25-0) [38](#page-43-0) speakers identifying [8](#page-13-0) removal [38](#page-43-0) spare part number [15](#page-20-0), [20,](#page-25-0) [38](#page-43-0) specifications computer [58](#page-63-0) system board removal [44](#page-49-0) spare part numbers [15,](#page-20-0) [16](#page-21-0), [20](#page-25-0), [44](#page-49-0)

# **T**

thermal plate location [16](#page-21-0) removing [45](#page-50-0) tools required [22](#page-27-0) top cover spare part numbers [15,](#page-20-0) [20](#page-25-0), [21](#page-26-0)
TouchPad buttons [8](#page-13-0) removal [42](#page-47-0) spare part number [15](#page-20-0), [21](#page-26-0) TouchPad zone, identifying [8](#page-13-0) transporting guidelines [25](#page-30-0)

## **U**

USB 2.0 ports, identifying [3](#page-8-0), [4](#page-9-0) USB 3.0 ports, identifying [3](#page-8-0) USB board removing [32](#page-37-0) spare part number [16](#page-21-0), [20](#page-25-0) USB/audio board spare part number [32](#page-37-0)

## **V**

video, product description [1](#page-6-0) volume button [5](#page-10-0)

## **W**

webcam identifying [6](#page-11-0) removing [47](#page-52-0) spare part number [18](#page-23-0), [21,](#page-26-0) [47](#page-52-0) webcam light, identifying [6](#page-11-0) webcam/microphone module removing [50](#page-55-0) Windows Refresh [60](#page-65-0) Windows button, identifying [6](#page-11-0) Windows key, identifying [10](#page-15-0) wireless, product description [1](#page-6-0) WLAN antenna removing [47,](#page-52-0) [53](#page-58-0) spare part number [17](#page-22-0), [20,](#page-25-0) [47](#page-52-0) WLAN antenna, identifying [6](#page-11-0) WLAN module removal [33](#page-38-0) spare part numbers [16,](#page-21-0) [19,](#page-24-0) [33](#page-38-0) workstation guidelines [25](#page-30-0) WWAN antenna removing [47,](#page-52-0) [52](#page-57-0) spare part number [18](#page-23-0), [20,](#page-25-0) [47](#page-52-0) WWAN antennas identifying [6](#page-11-0) WWAN module removal [35](#page-40-0) spare part numbers [16,](#page-21-0) [35](#page-40-0)